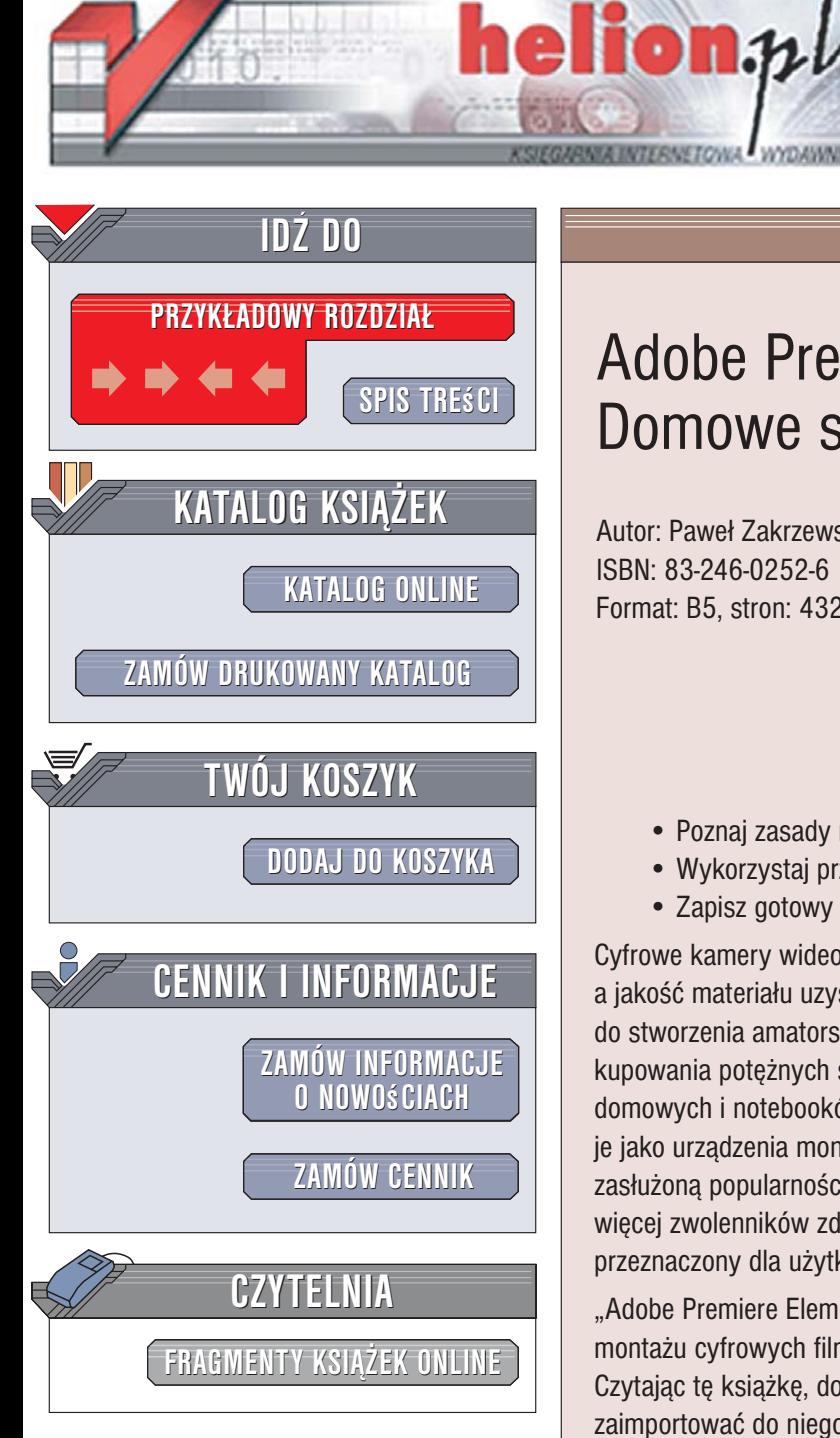

Wydawnictwo Helion ul. Kościuszki 1c 44-100 Gliwice tel. 032 230 98 63 [e-mail: helion@helion.pl](mailto:helion@helion.pl)

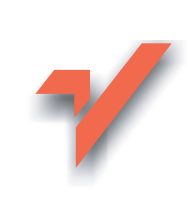

# Adobe Premiere Elements. Domowe studio wideo

Autor: Paweł Zakrzewski ISBN: 83-246-0252-6 Format: B5, stron: 432

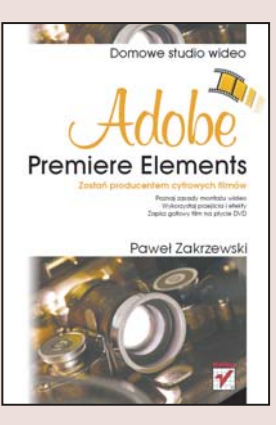

#### Stwórz własne cyfrowe arcydzieło filmowe

- Poznaj zasady monta¿u wideo
- Wykorzystaj przejścia i efekty
- Zapisz gotowy film na płycie DVD

Cyfrowe kamery wideo stają się coraz popularniejsze. Ich ceny systematycznie spadają, a jakość materiału uzyskiwanego nawet z tych najtańszych modeli jest wystarczająca do stworzenia amatorskiego filmu. Obróbka cyfrowego wideo nie wymaga już kupowania potê¿nych stacji roboczych — moc obliczeniowa typowych komputerów domowych i notebooków jest wystarczająco wysoka, by można było wykorzystywać je jako urzadzenia montażowe. Wśród aplikacji do edycji cyfrowego materiału wideo zasłużoną popularnością cieszy się produkt firmy Adobe o nazwie Premiere Pro. Coraz więcej zwolenników zdobywa również jego młodszy brat – Adobe Premiere Elements – przeznaczony dla użytkowników domowych.

"Adobe Premiere Elements. Domowe studio wideo" to podręcznik opisujący zasady montażu cyfrowych filmów wideo z wykorzystaniem aplikacji Adobe Premiere Elements. Czytając tę książkę, dowiesz się, w jaki sposób ustalić parametry projektu i jak zaimportować do niego materiały źródłowe. Nauczysz się układać klipy na listwie czasowej, łączyć je przejściami i wzbogacać ich wygląd za pomocą efektów. Przeczytasz o edycii dźwieku, tworzeniu napisów i plansz tytułowych oraz zaawansowanych technikach montażowych. Znajdziesz tu również informacje o tym, w jaki sposób zapisać gotowy film na płycie DVD oraz przygotować go do publikacji w internecie.

- Ustalanie preferencji Adobe Premiere Elements
- Definiowanie parametrów projektu
- Import materiałów źródłowych
- Przechwytywanie klipów z kamery cyfrowej
- Wstępny montaż
- Przycinanie klipów w oknie Monitor
- Stosowanie przejść i efektów
- Napisy i plansze tytułowe
- Edycja dźwięku
- Sterowanie przezroczystościa klipów

10 88 200

- Eksport gotowych filmów
- Tworzenie płyt DVD

# <span id="page-1-0"></span>Spis treści

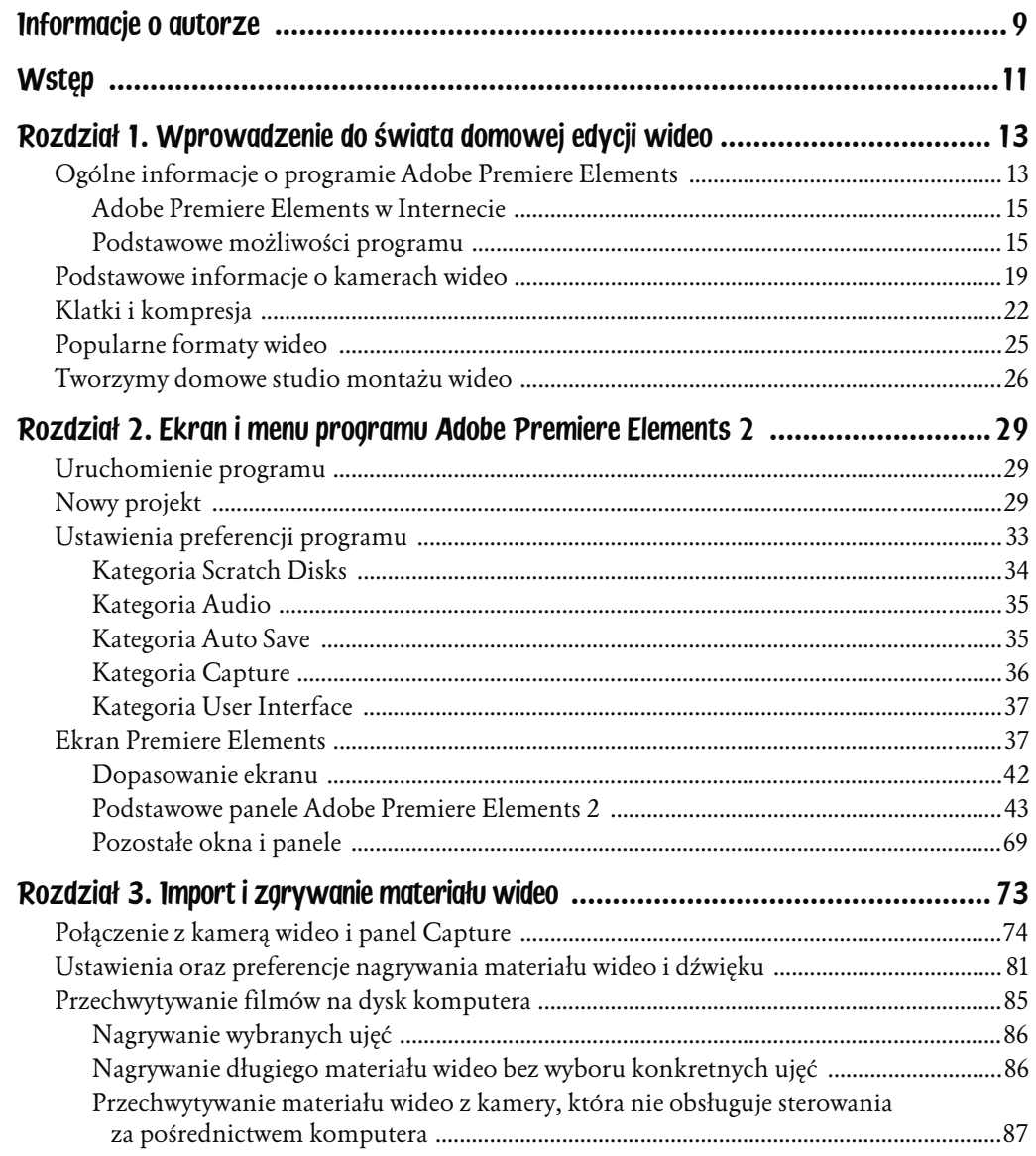

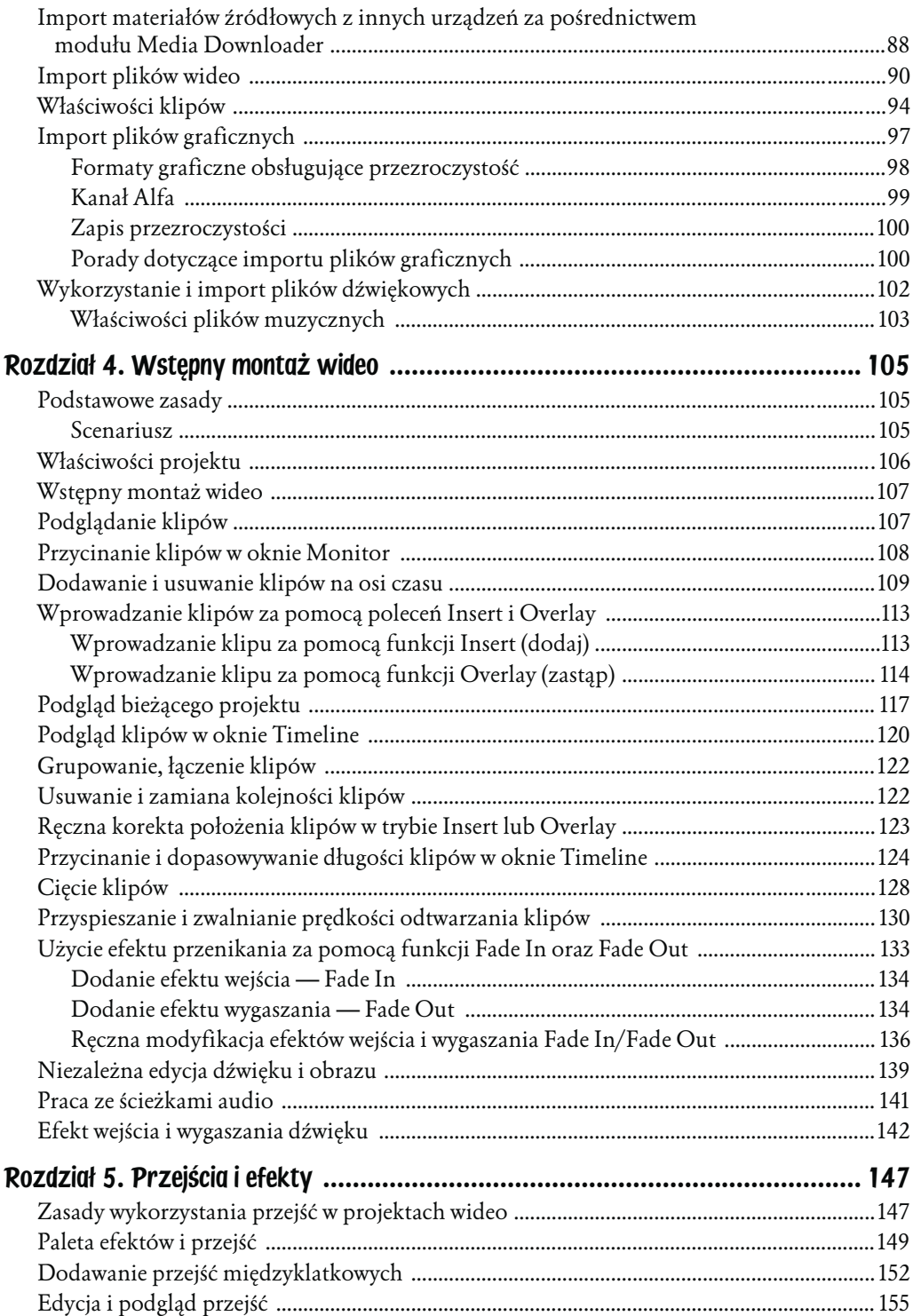

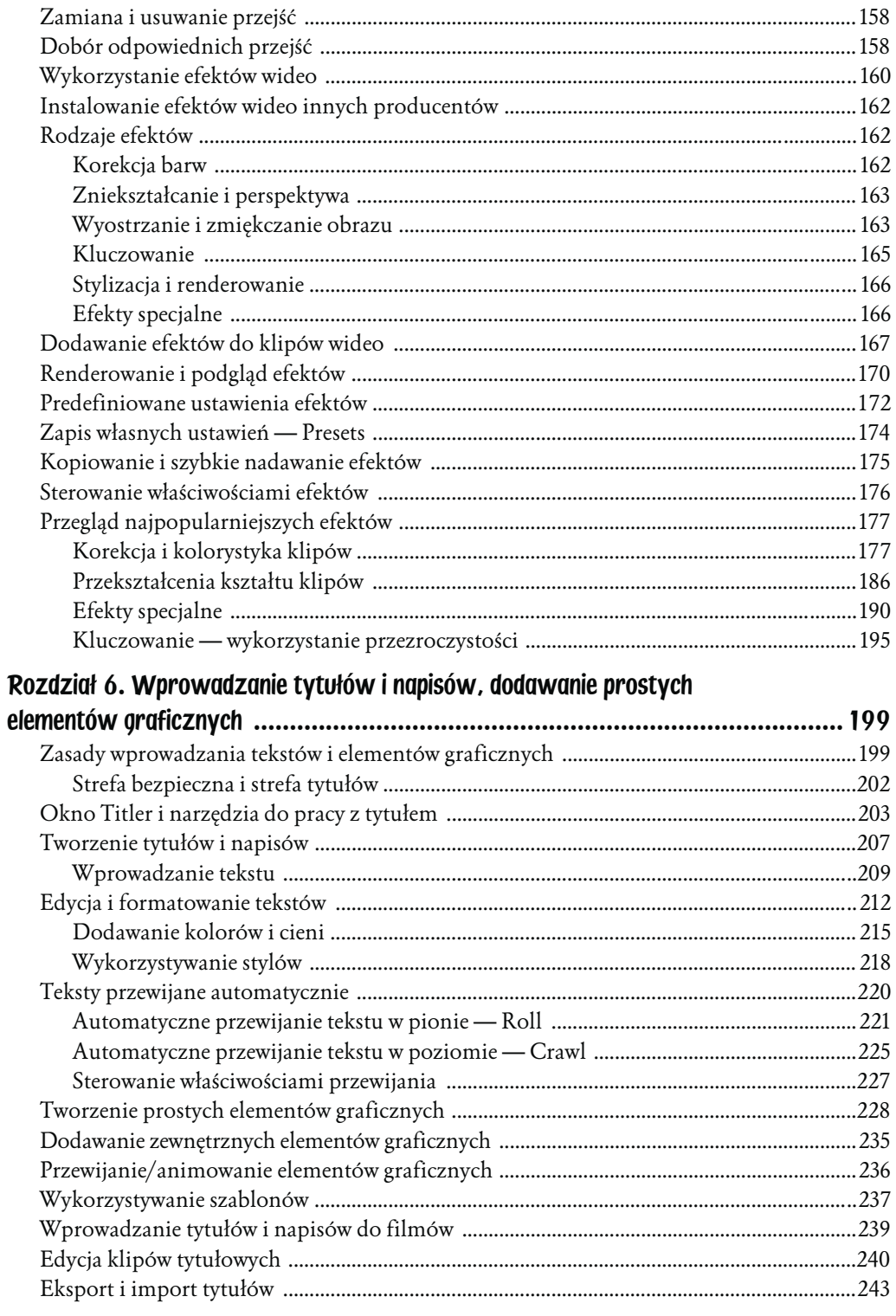

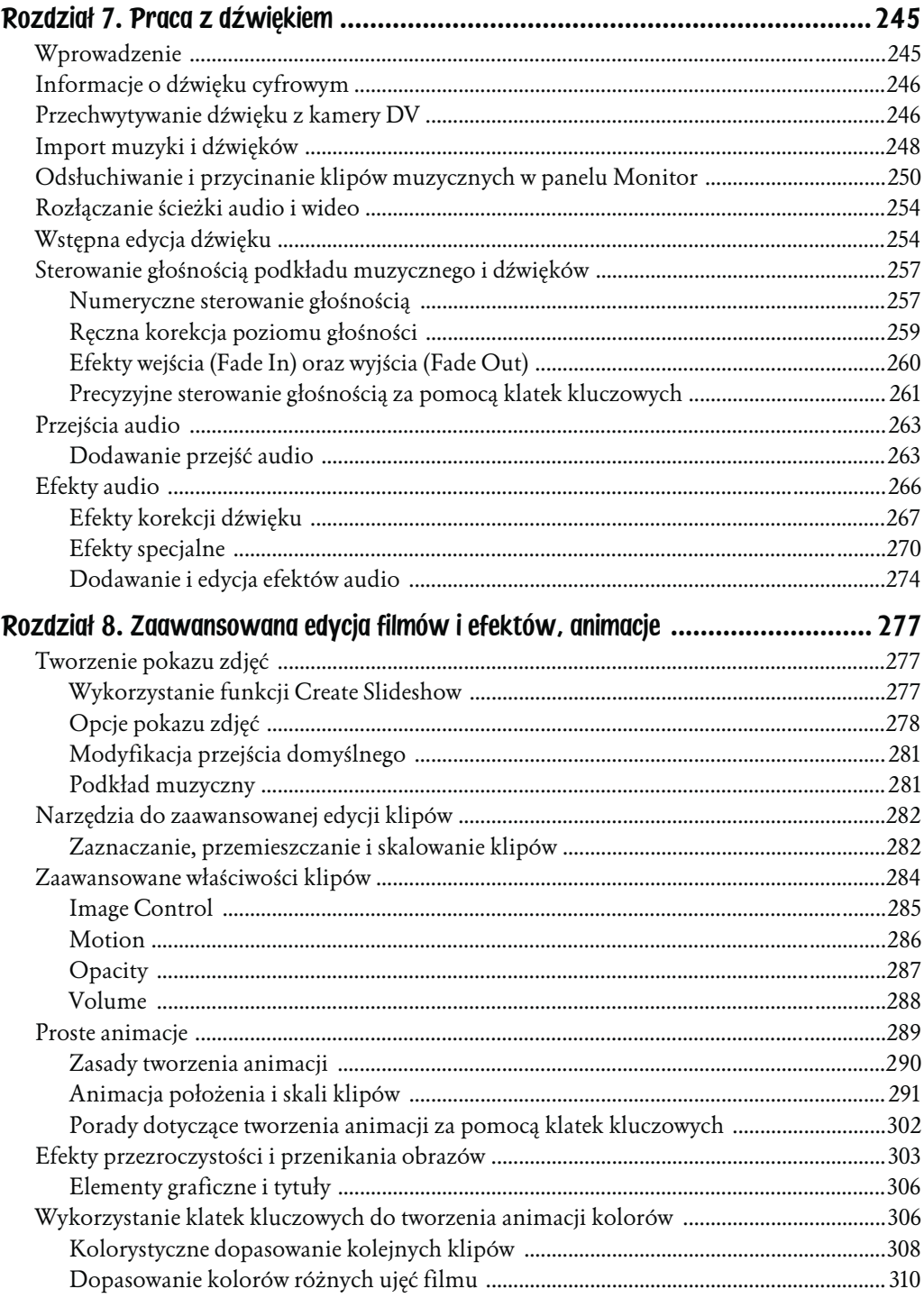

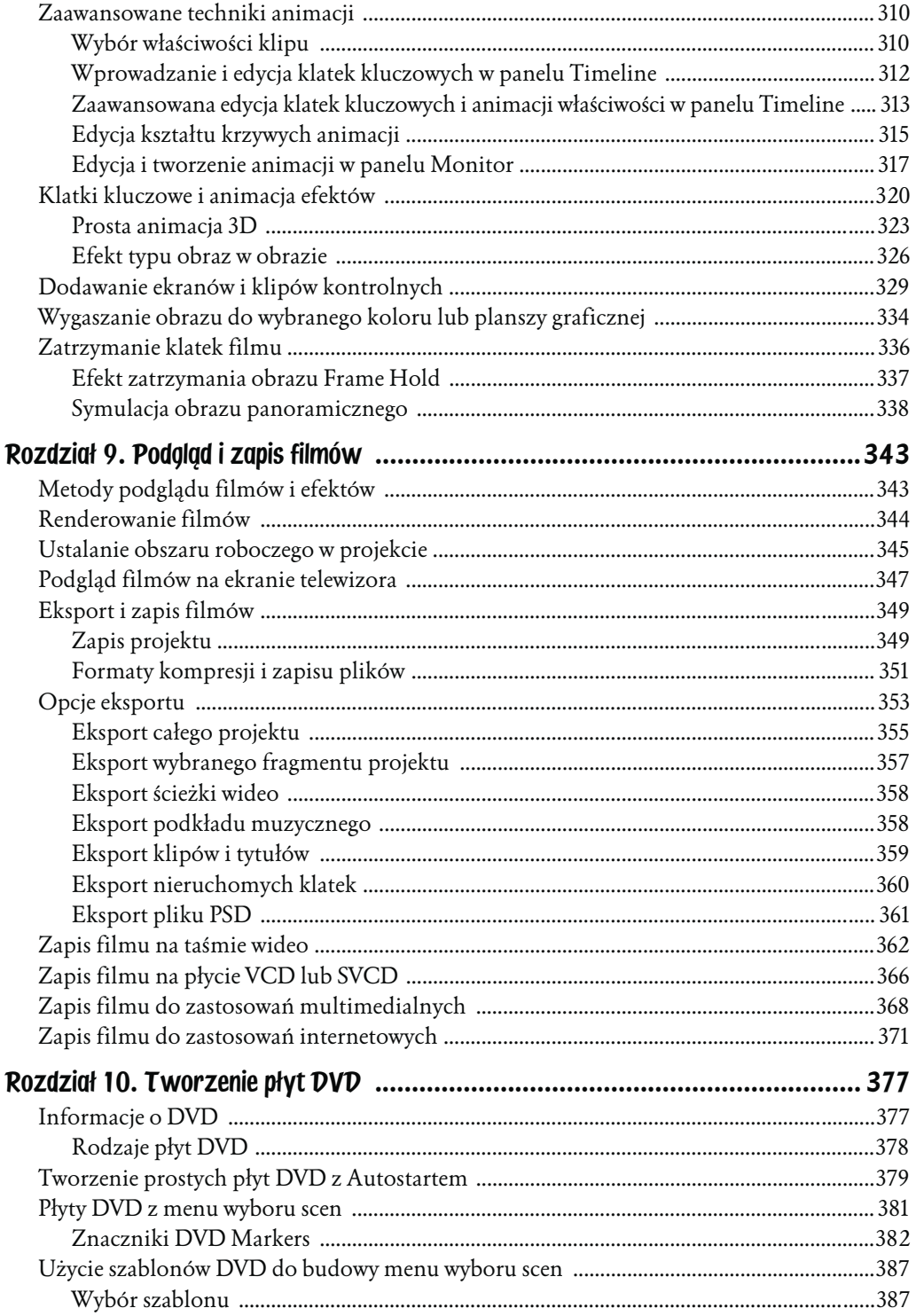

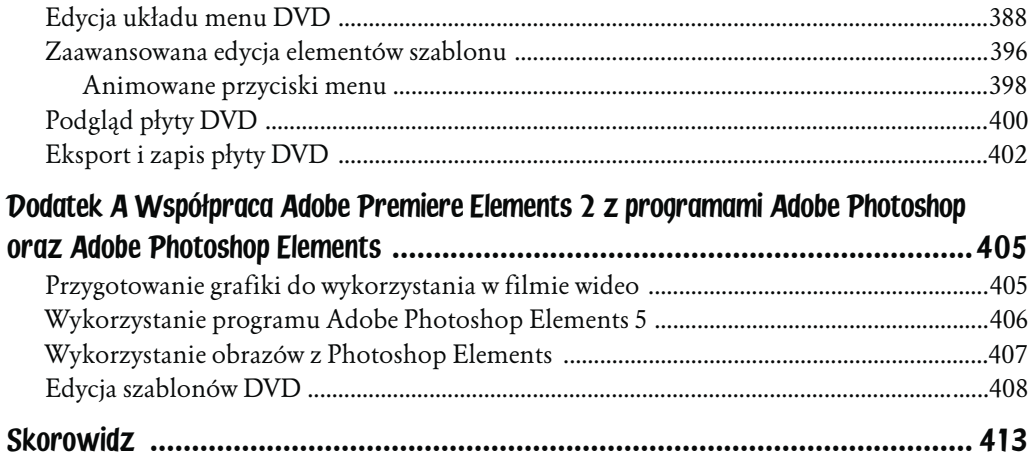

# <span id="page-7-0"></span>Rozdział 4. Wstępny montaż wideo

#### Podstawowe zasady

Zanim jeszcze przystąpimy do montażu zgranych lub importowanych materiałów wideo, zastanówmy się chwilkę nad celem naszej pracy. Zazwyczaj każdy film stanowi pewnego rodzaju opowieść. Postarajmy się stworzyć ją także w naszej pracy. Gwarancją dobrze przemyślanej i przygotowanej pracy jest… **scenariusz**.

#### **Scenariusz**

To scenariusz określa kolejność zdarzeń, nakłada pewne reguły pracy, dbając, by film nie stał się jedynie długą, monotonną kombinacją zarejestrowanych na taśmie wideo materiałów, ale był ciekawą formą artystycznego przekazu. Często, szczególnie gdy rozpoczynamy zabawę z wideo, zapominamy o scenariuszu, a szkoda. Niezwykle rzadko powstają interesujące filmy ot tak, kompletnie bez pomysłu.

Sam scenariusz niezwykle ułatwia pracę podczas montażu. Nie tylko pomaga w zachowaniu chronologii przedstawianych wydarzeń, ale także zapobiega powielaniu tych samych scen w kilku miejscach.

W zależności od naszych potrzeb i chęci możemy przygotować bardzo wstępny scenariusz obejmujący jedynie kolejno ułożone sceny filmu. Jednak opracowanie szczegółowego scenariusza z podziałem na minuty i sekundy daje nam o wiele większe możliwości podczas późniejszej edycji.

Ogólnie mówiąc, zasada jest prosta. Im więcej czasu poświęcimy na dopracowanie scenariusza, tym szybciej zakończymy pracę montażową, i odwrotnie słaby i mało szczegółowy scenariusz powoduje przeniesienie głównego ciężaru pracy na właściwy montaż. A nie jest to wygodne rozwiązanie.

### Właściwości projektu

Mając gotowy scenariusz, gotowe ujęcia filmowe oraz dodatkowe elementy muzyczne i graficzne, czas przystąpić do właściwego montażu filmu. W tym celu tworzymy nowy projekt lub otwieramy już istniejący. Jak pamiętamy, podczas zgrywania filmu za pomocą wyboru polecenia *Capture* na ekranie startowym pierwszym krokiem, niezbędnym do dalszej pracy, było właśnie utworzenie nowego projektu.

Za pomocą polecenia z menu górnego *Project*, następnie *Project Settings* i dalej *General* możemy sprawdzić lub, w razie potrzeby, zmodyfikować podstawowe ustawienia dla projektu (rysunek 4.1). W typowej pracy nie ma konieczności dokonywania w tym miejscu żadnych istotnych zmian. Podstawowe właściwości projektu są zgodne ze standardem (*PAL*, *NTSC*), który wybraliśmy podczas instalacji programu, i nie da się ich zmienić (rysunek 4.2).

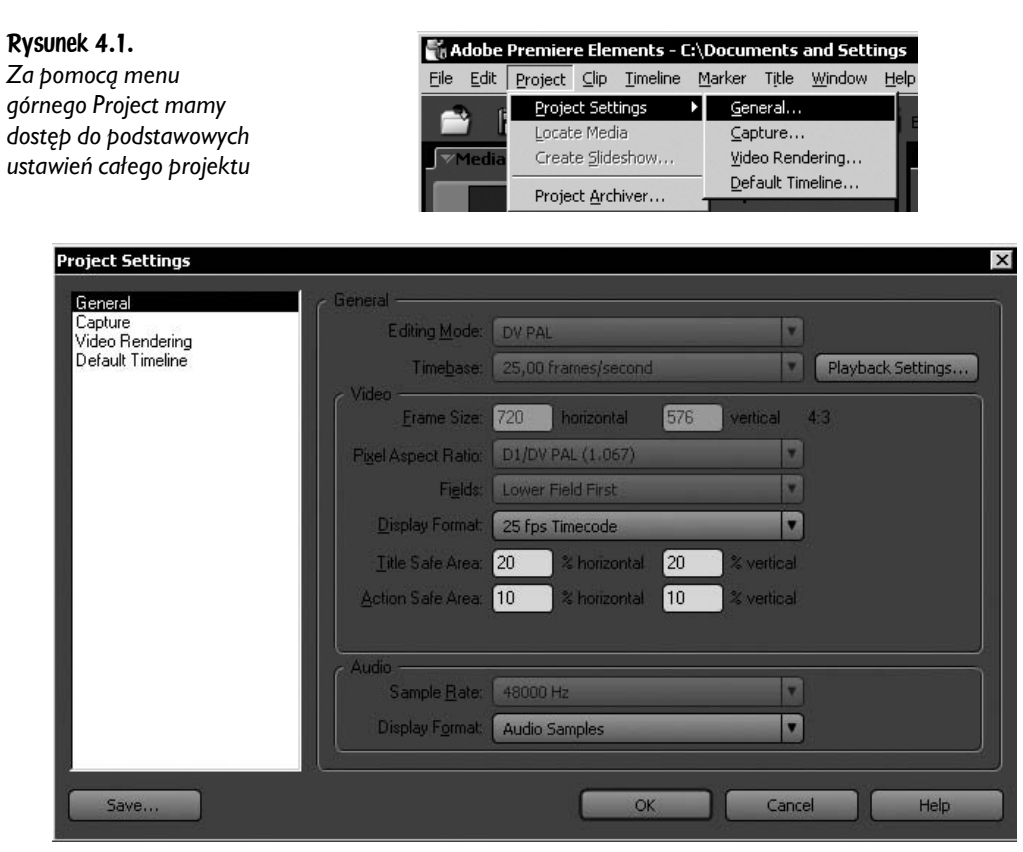

Rysunek 4.2. Szczegółowe właściwości projektu w większości typowych zastosowań nie muszą być wcale *zmieniane*

#### Wstępny montaż wideo

Prace montażowe wideo można podzielić na dwa podstawowe etapy. Pierwszy — wstępny — obejmuje szybki, wstępny montaż klipów, czyli ułożenie ich kolejno w oknie *Timeline* na podstawie scenariusza. Drugi etap to ostateczne dopracowanie cięć, dodawanie efektów i przejść oraz praca z muzyką i dźwiękiem; ot takie ostateczne dopracowanie szczegółów.

Jeśli zdecydowaliśmy się na zgrywanie filmów z kamery cyfrowej z włączoną opcją *Detect Scene* oraz *Capture to Timeline*, etap wstępnego montażu mamy w zasadzie za sobą i powoli możemy przejść do drugiego etapu, czyli precyzyjnego ustalania cięć, dodawania efektów, przejść i sterowania muzyką.

Dotyczy to jednak sytuacji, gdy mamy przygotować długi film, w którym kolejność scen jest zgodna z chronologią wydarzeń zarejestrowanych na taśmie wideo. W przeciwnym wypadku użycie funkcji *Capture to Timeline* i automatyczne rozmieszczenie klipów na ścieżce czasu mogą być bardzo niewygodne. W tej sytuacji wstępny montaż klipów musimy wykonać samodzielnie. Aby ułatwić sobie późniejszą pracę, należy to zrobić uważnie i używać jedynie tych ujęć, które finalnie chcielibyśmy wykorzystać w naszym filmie. W tym celu konieczne jest użycie podglądu klipów źródłowych i wstępne określenie ich cięć.

### Podglądanie klipów

Dwukrotne kliknięcie w dowolny klip dostępny w panelu *Media* powoduje otwarcie go w oknie monitora (rysunek 4.3). W ten sposób uzyskamy podgląd materiału źródłowego oraz możliwość ewentualnego określenia jego punktów wejścia i wyjścia.

*In Point*, czyli *punkt wejścia* (skrót klawiaturowy to klawisz *I*), to początek klipu, który chcemy wykorzystać w oknie montażowym — *Timeline*. Jego zakończenie nazywane jest *Out Point*, czyli *punkt wyjścia* (skrót — *O*). Ustalenie tych punktów pozwala na prawidłowe cięcie klipów jeszcze przed umieszczeniem ich na osi czasu (rysunek 4.4).

Do precyzyjnego określenia znaczników wejścia i wyjścia konieczne jest jednak podglądanie całego klipu. W dolnej części okna *Monitor* dostępne są przyciski nawigacyjne, które ułatwiają przewijanie i podgląd filmu źródłowego.

W celu szybkiej lokalizacji właściwego ujęcia najwygodniej jest posłużyć się suwakiem *Shuttle* lub po prostu przesuwać wskaźnik bieżącego ujęcia po osi czasu.

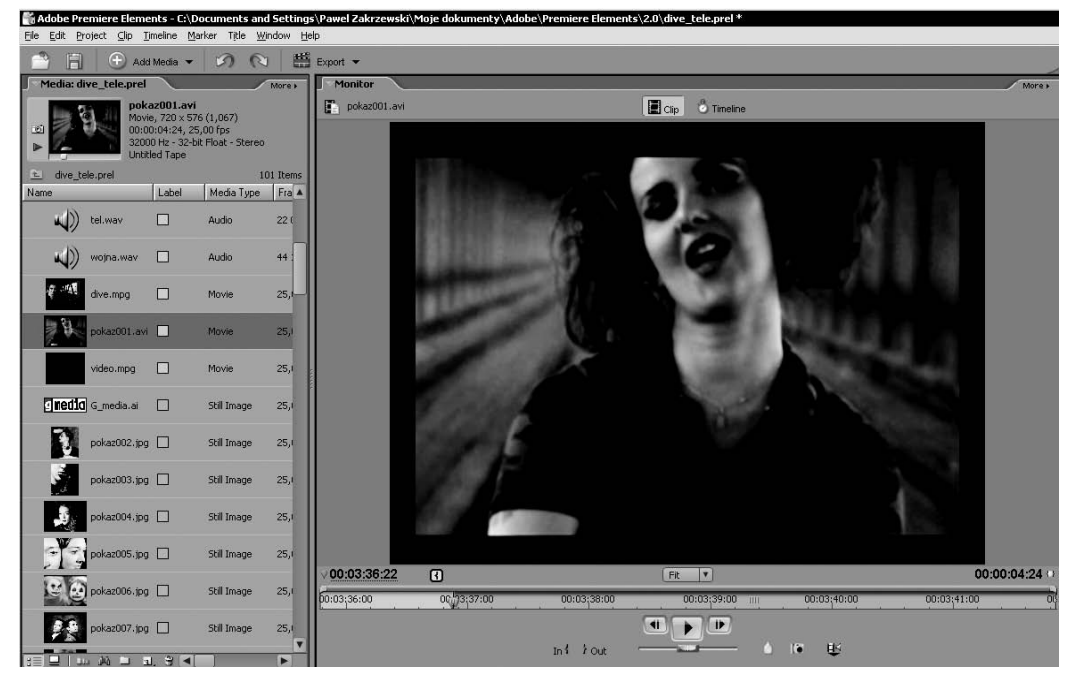

Rysunek 4.3. *Dwukrotne kliknięcie w dowolny klip wyświetla jego podgląd w oknie Monitor*

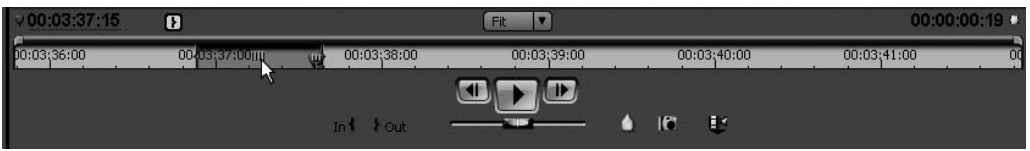

Rysunek 4.4. *Precyzyjnie określone punkty wejścia i wyjścia klipu*

Jeśli precyzyjnie przygotowaliśmy scenariusz, właściwe ujęcie może być także zlokalizowane za pomocą kodu czasowego — *timecode* — widocznego po lewej stronie monitora. Wprowadzenie skróconej wartości 100 przenosi nas do pierwszej klatki w pierwszej sekundzie filmu.

### Przycinanie klipów w oknie Monitor

Zazwyczaj powinniśmy precyzyjnie określić punkty wejścia i wyjścia każdego klipu. W ten sposób nabieramy pewności, że w finalnej wersji filmu wykorzystane zostaną tylko właściwe, wybrane ujęcia.

Oczywiście możliwe jest także wykorzystanie podczas montażu całego klipu. Dotyczy to szczególnie doskonałej jakości materiału wideo, który został przygotowany przez doświadczonego kamerzystę. Niestety w typowo domowych zastosowaniach wiele klatek materiału zarejestrowanego na kamerze nie spełnia

naszych oczekiwań i powinny być one po prostu wycięte. Najłatwiej zrobić to właśnie za pomocą określania punktów wejścia i wyjścia.

Po zlokalizowaniu klatki, którą chcielibyśmy wykorzystać jako pierwszą dla danego klipu, wciskamy przycisk *In{* w oknie monitora lub szybciej klawisz *I* na klawiaturze (rysunek 4.5). W ten sposób określamy punkt wejścia klipu. Dalej podobnie, dowolną techniką lokalizujemy ostatnią klatkę, którą w danej chwili chcielibyśmy wykorzystać, i wciskamy przycisk *}Out* lub po prostu klawisz *O* na klawiaturze (rysunek 4.6).

#### Rysunek 4.5.

*Za pomocą przycisku In{ oznaczamy punkt wejścia klipu w panelu Monitor*

#### Rysunek 4.6.

*Za pomocą przycisku }Out oznaczamy punkt wyjścia klipu w oknie Monitor*

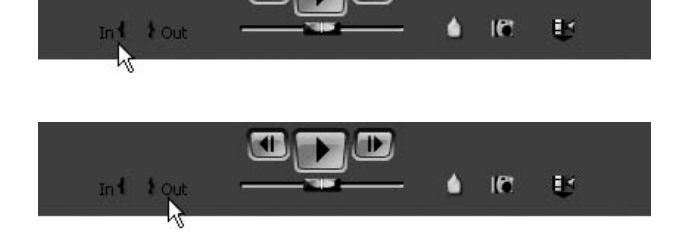

IÞ.

Tak oznaczony klip z powodzeniem możemy wykorzystać w naszym projekcie.

Oczywiście nie ma żadnej gwarancji, że punkty wejścia i wyjścia zostały ustawione idealnie w tym miejscu, w jakim potrzebujemy. Podczas późniejszej pracy montażowej może się okazać, że nie pasują one do następnych lub poprzednich ujęć. Nie jest to problem, ponieważ zarówno teraz w oknie *Monitor*, jak i później podczas precyzyjnego montażu w oknie *Timeline* możemy ponownie określić ich nowe, właściwe położenie.

Co ważne, w jednym materiale źródłowym możemy wielokrotnie ustalać nowe punkty wejścia i wyjścia i tak przygotowane klipy umieszczać w oknie *Timeline*. Ustawianie ich nie wpływa bowiem na rzeczywiste cięcie materiału źródłowego. Ten zawsze w oryginalnej postaci pozostaje nienaruszony.

Jeśli przykładowo mamy do dyspozycji jeden klip o długości około 30 minut, możliwe jest wykorzystanie go do przygotowania wielu oddzielnych klipów. Ich montaż nie musi być chronologiczny, co oznacza, że możemy rozpocząć film od ujęć zarejestrowanych, na przykład, jako ostatnie na taśmie filmowej. Tego typu podejście zwane jest właśnie nieliniowym montażem wideo.

### Dodawanie i usuwanie klipów na osi czasu

Dowolny klip z określonymi punktami wejścia i wyjścia jest gotowy do użycia w oknie montażowym *Timeline*. Zanim jednak wprowadzimy go na oś czasu, powinniśmy określić, którą jego ścieżkę chcemy wykorzystać. Adobe Premiere

Elements 2 domyślnie umieszcza klip wraz z jego ścieżką audio oraz wideo. Jeśli z jakichś przyczyn chcielibyśmy wykorzystać jedynie ścieżkę wideo, musimy przełączyć to za pomocą niewielkiego przycisku *Toggle Take Audio and Video* widocznego w oknie *Monitor* (rysunek 4.7)*.*

Rysunek 4.7.

*Przełącznik Toggle Take Audio and Video umożliwia wybór właściwej ścieżki klipu do użycia w naszej pracy*

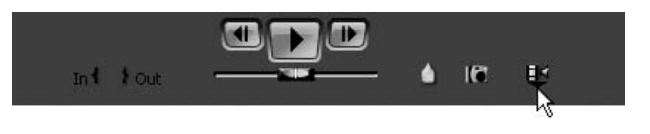

Oznaczony klip (audio lub wideo, lub oba jednocześnie) ręcznie przeciągamy w obszar panelu *Timeline* (rysunek 4.8)*.* Pozwala to określić, na jakiej ścieżce chcemy go umieścić, a także wybrać właściwą klatkę (położenie klipu w czasie). Z oczywistych względów montaż filmu zaczynamy zazwyczaj od pierwszej klatki filmu.

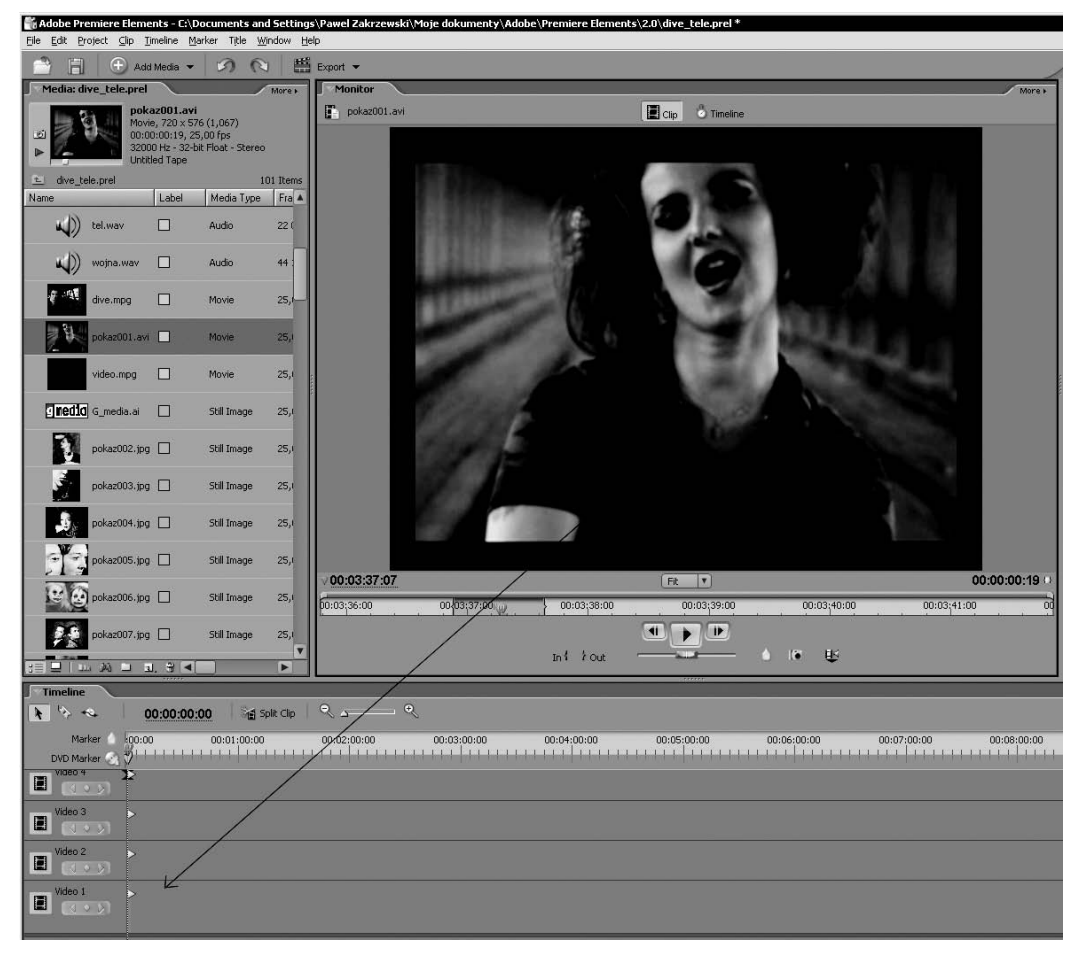

Rysunek 4.8. *Ręcznie przeciągamy klip z okna Monitor na pierwszą ścieżkę wideo w panelu Timeline*

Ręczne dodawanie klipów jest szczególnie wygodne podczas dalszej pracy montażowej. Możliwość określenia położenia klipu w czasie, wybór ścieżki wideo (lub audio dla dźwięków) znacznie przyspieszają montaż.

W codziennej pracy jako podstawę montażu określa się zwykle ścieżkę wideo — **Video 1**. Tu odbywa się zasadniczy montaż i kolejne układanie wybranych ujęć (rysunek 4.9). Postępowanie jest wciąż takie samo. W oknie *Monitor* określamy punkty wejścia i wyjścia wybranych klipów i kolejno układamy je jeden po drugim na ścieżce pierwszej.

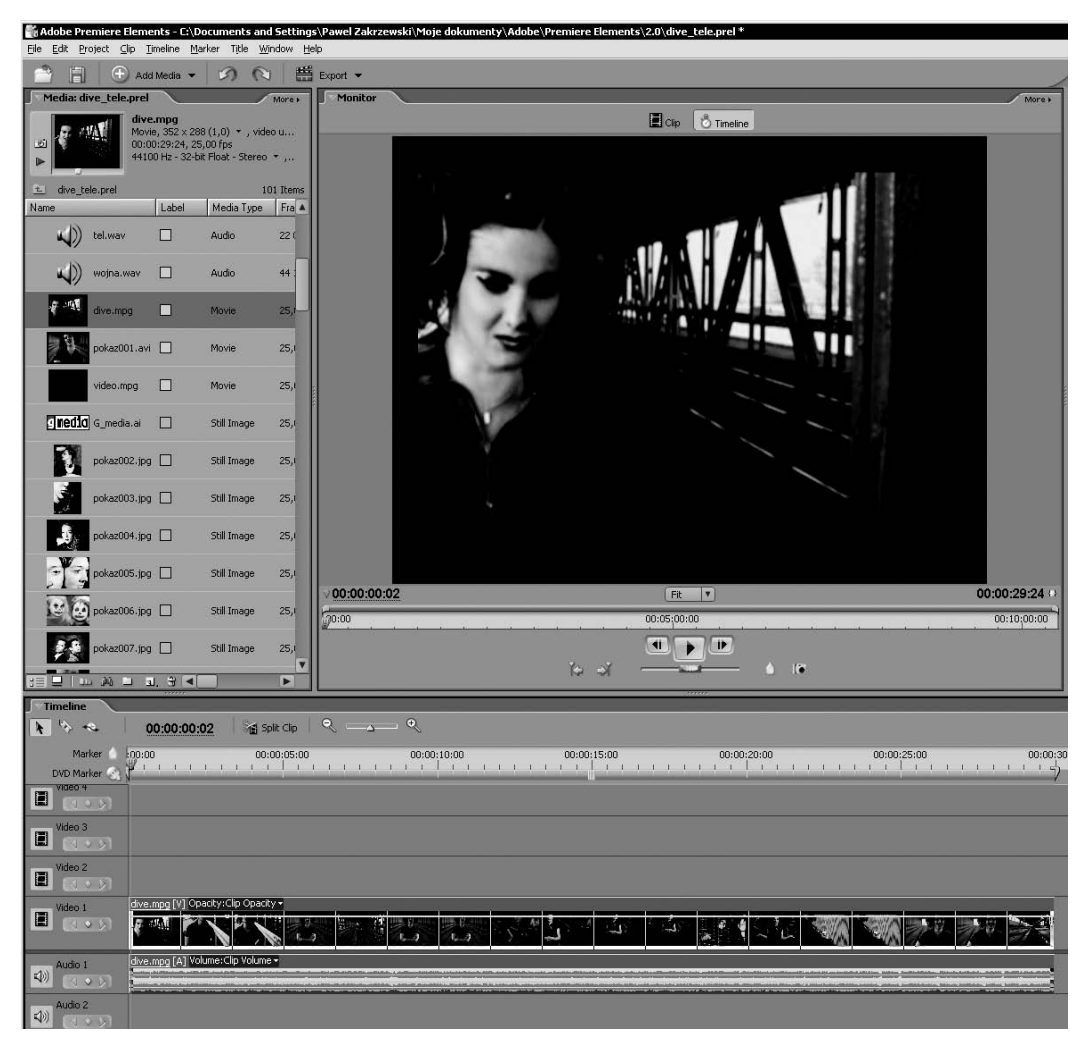

Rysunek 4.9. *Kolejne klipy możemy układać dalej na pierwszej ścieżce wideo lub na ścieżkach leżących powyżej*

Adobe Premiere Elements 2, podobnie jak wiele innych programów edycyjnych, pozwala na dodawanie kolejnych ścieżek, zarówno audio, jak i wideo. W ten sposób możliwe jest uzyskanie efektu, kiedy jeden klip przysłania to, co widoczne jest na ścieżkach leżących poniżej. Bardzo ułatwia to montaż i dodawanie efektów specjalnych. Dzięki zastosowaniu kilku ścieżek wideo mamy dostęp do wspaniałych możliwości wykorzystania przezroczystości w naszej pracy.

Aby wprowadzić wybrany klip na kolejną ścieżkę, wystarczy (jeśli w bieżącej chwili nie ma już innych dostępnych) dodać nową ścieżkę audio lub wideo za pomocą menu *More* i przeciągnąć ją z okna *Monitor* na odpowiednią ścieżkę na osi czasu (rysunek 4.10).

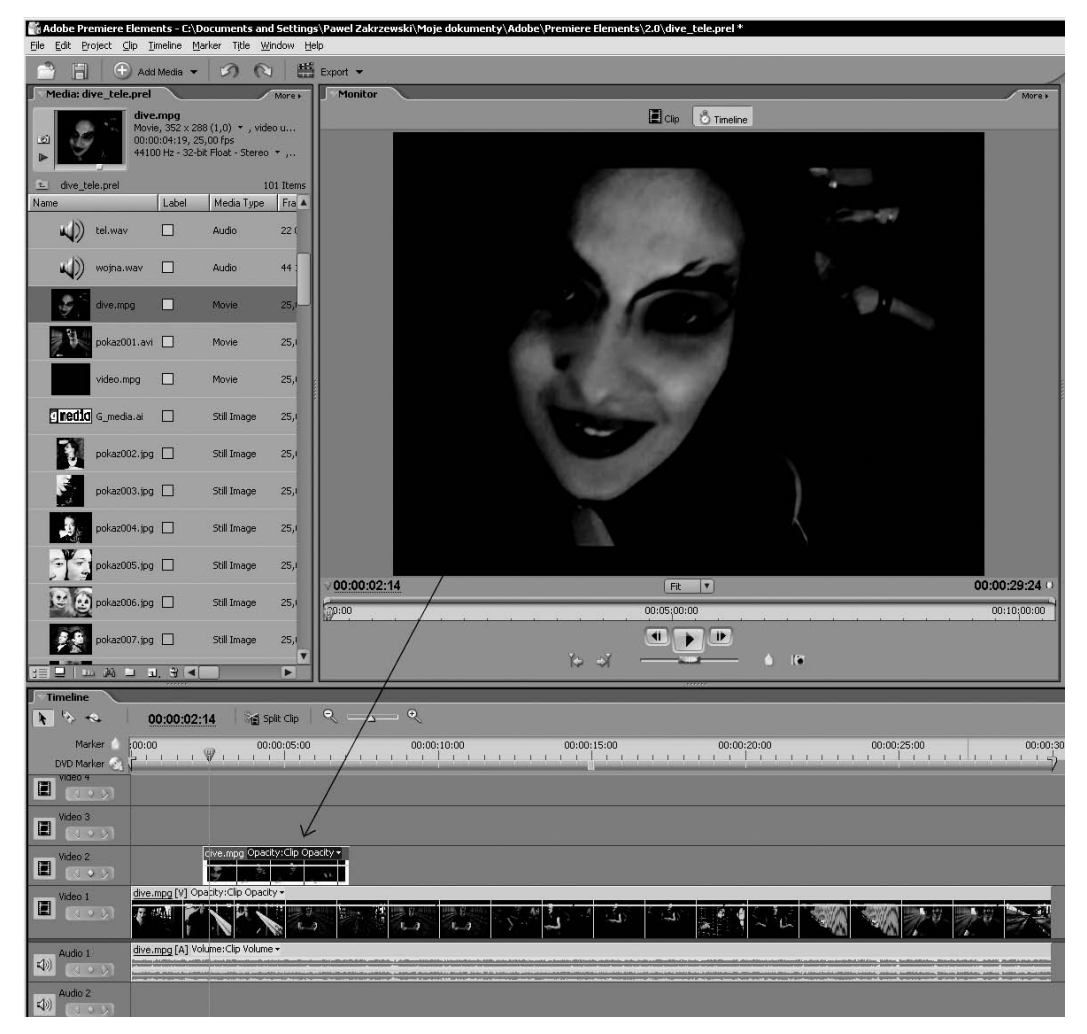

Rysunek 4.10. *Możliwe jest umieszczanie klipów na ścieżkach leżących powyżej*

Adobe Premiere Elements 2 automatycznie koryguje położenie kolejnych klipów. W ten sposób podczas ręcznego wprowadzania łatwiej uniknąć sytuacji, gdy pomiędzy kolejnymi klipami powstałyby pusta klatka lub puste klatki.

# Wprowadzanie klipów za pomocą poleceń Insert i Overlay

Podczas pracy edycyjnej dostępne są dwa proste polecenia: *Insert* (dodaj) oraz *Overlay* (zastąp), które znacznie przyspieszają pracę, szczególnie jeśli zostaną wywołane za pomocą skrótów klawiaturowych.

#### Wprowadzanie klipu za pomocą funkcji Insert (dodaj)

Dostępne w menu *Clip* polecenie *Insert* (skrót to klawisz *przecinek*) pozwala wprowadzić aktywny klip na pierwszą warstwę projektu, w miejscu bieżącego położenia wskaźnika czasu (rysunek 4.11). To znacznie ułatwia i przyspiesza montaż filmu. Dzięki użyciu skrótu schemat przygotowania wstępnego montażu w oknie *Timeline* może wyglądać następująco.

Rysunek 4.11. *Polecenia Insert oraz Overlay, dostępne w menu górnym Clip, w znaczący sposób ułatwiają i przyspieszają wstępny montaż klipów*

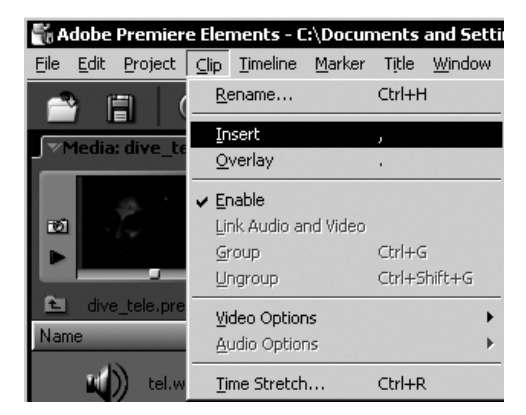

Wybieramy właściwe ujęcie poprzez określenie punktów wejścia i wyjścia i za pomocą polecenie *Insert* (skrót — klawisz *przecinek*) umieszczamy klip we wskazanej lokalizacji w oknie *Timeline*. Lokalizujemy kolejne ujęcie i ponownie za pomocą funkcji *Insert* (z menu górnego *Clip* lub skrótem) wprowadzamy je na oś czasu. W ten sposób, gdy nie zmieniamy położenia wskaźnika czasu, kolejne klipy układane są bez przerwy jeden po drugim.

Powyższy schemat dotyczy jednak sytuacji, gdy chcielibyśmy montować kolejno klipy źródłowe. Często jednak zachodzi potrzeba dodania ujęcia, o którym zapomnieliśmy podczas wcześniejszej pracy. W tym celu także możemy wykorzystać polecenie *Insert* (rysunek 4.12). Pozwoli ono na dodanie wybranego klipu w dowolnym miejscu, wskazanym za pomocą wskaźnika czasu bieżącego, nawet wtedy, gdy we wskazanej klatce znajduje się już inny klip (rysunek 4.13).

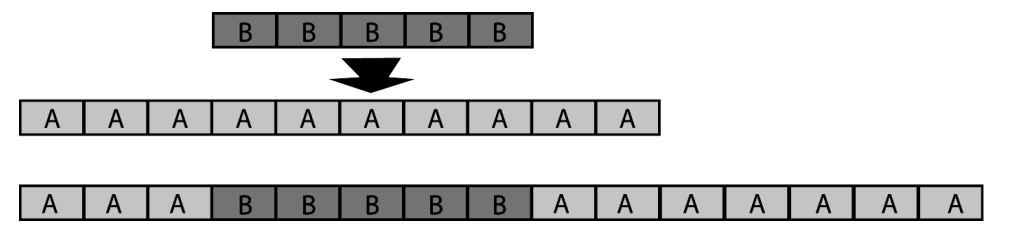

Rysunek 4.12. *Zastosowanie polecenia Insert. Klip A zostaje przecięty i rozsunięty, aby w całości dodać nowy, wprowadzony właśnie klip B*

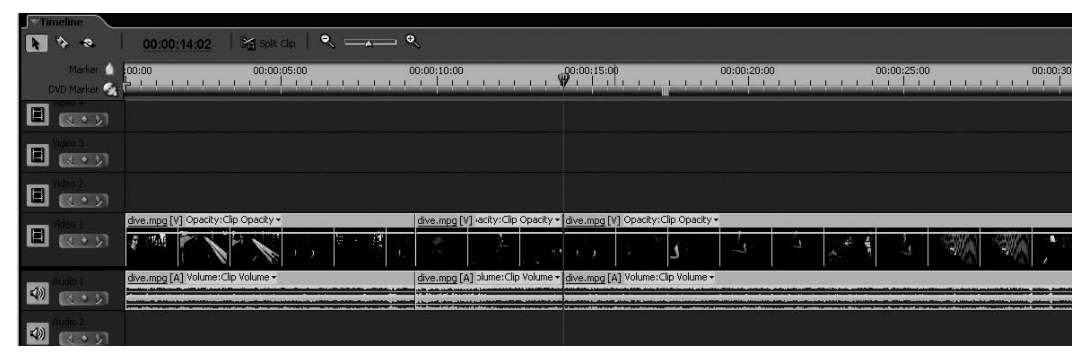

Rysunek 4.13. *Zastosowanie polecenia Insert. Klip ze ścieżki pierwszej zostaje przecięty i rozsunięty, aby w całości dodać, wyświetlić nowe ujęcia. Oryginalny wygląd ścieżki*

W tej sytuacji Adobe Premiere Elements 2 dokona cięcia klipu leżącego już na osi czasu i w tym miejscu wstawi wybrany klip. Bezpośrednio po nim zostanie wyświetlona dalsza część przeciętego klipu i dalej wszystkie klipy znajdujące się później na osi czasu. Wszelkie cięcia i efekty późniejszych klatek pozostaną nienaruszone (rysunek 4.14).

Funkcja *Insert* ma istotny wpływ na ostateczną długość naszego projektu. Dodając kolejne klipy, zawsze wydłużamy ogólny czas trwania filmu (rysunek 4.15).

#### Wprowadzanie klipu za pomocą funkcji Overlay (zastąp)

Dostępne w menu *Clip* polecenie *Overlay* (skrót klawiaturowy to klawisz *kropka*) (rysunek 4.16) możemy wprowadzić wybrane ujęcia (punkty wejścia i wyjścia) klipu źródłowego we wskazane miejsce na osi czasu, zastępując tym samym

 $00:00:08:12 \rightarrow 00:00:19:20$ 

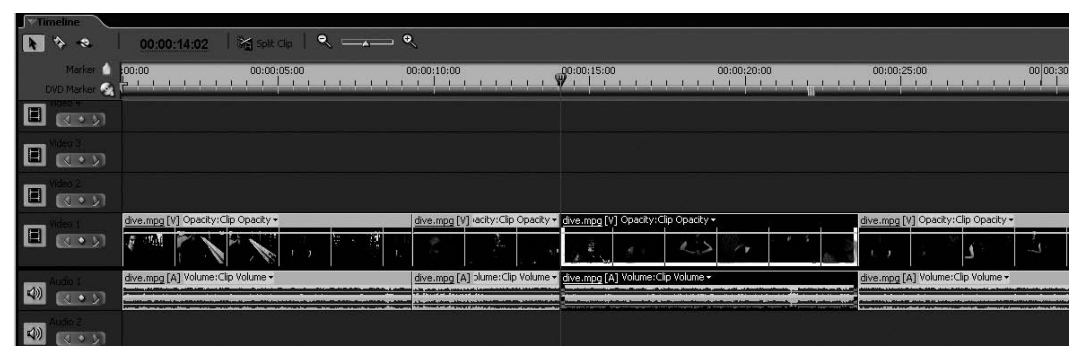

Rysunek 4.14. *Zastosowanie polecenia Insert. Klip ze ścieżki pierwszej zostaje przecięty i rozsunięty, aby w całości dodać, wyświetlić nowe ujęcia. Widoczne rozsunięcie klipu*

#### Rysunek 4.15.

*Dodawanie kolejnych klipów zawsze wydłuża ogólny czas trwania filmu*

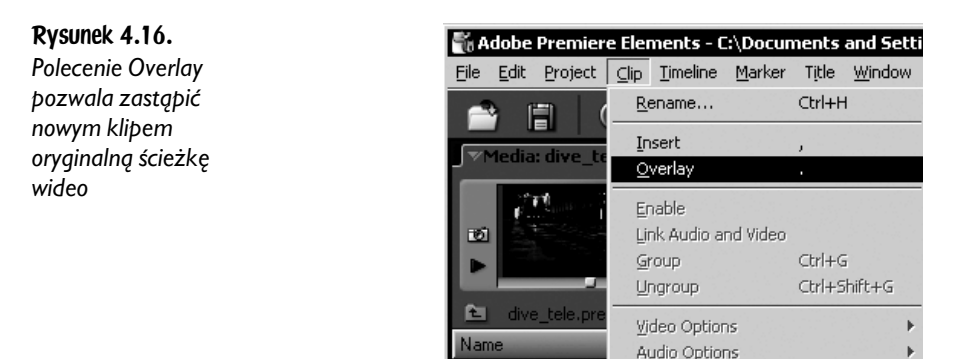

dotychczasowy fragment filmu. Program dokona cięcia oryginalnego materiału w oknie *Timeline* dwukrotnie. Po raz pierwszy we wskazanym miejscu, gdzie rozpoczyna się nowo dodany klip, po raz drugi w miejscu, gdzie kończy się nowo dodany fragment. Pierwotnie widoczny klip zostanie zastąpiony nowym ujęciem, natomiast dalsza jego część pozostanie dalej na osi czasu (rysunek 4.17).

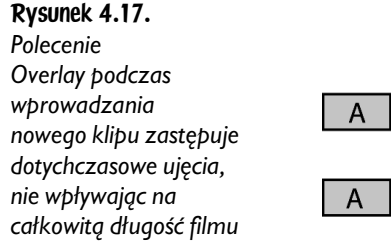

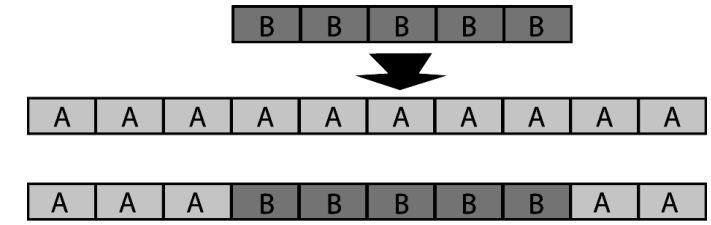

Time Stretch...

Ctrl+R

Podczas użycia funkcji *Overlay* (skrót — klawisz *kropka*) istotne jest to, że nowy fragment filmu zastępuje oryginalny na długości zgodnej z czasem trwania wprowadzanego właśnie klipu. Dalsza część istniejących już elementów projektu pozostaje nienaruszona (rysunek 4.18 i 4.19).

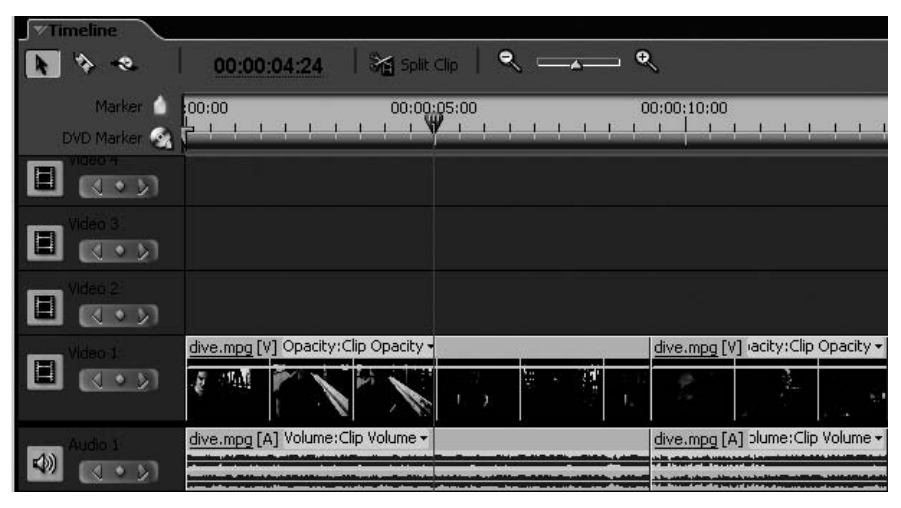

Rysunek 4.18. *Polecenie Overlay podczas wprowadzania nowego klipu zastępuje dotychczasowe ujęcia, nie wpływając na całkowitą długość filmu. Stan oryginalny*

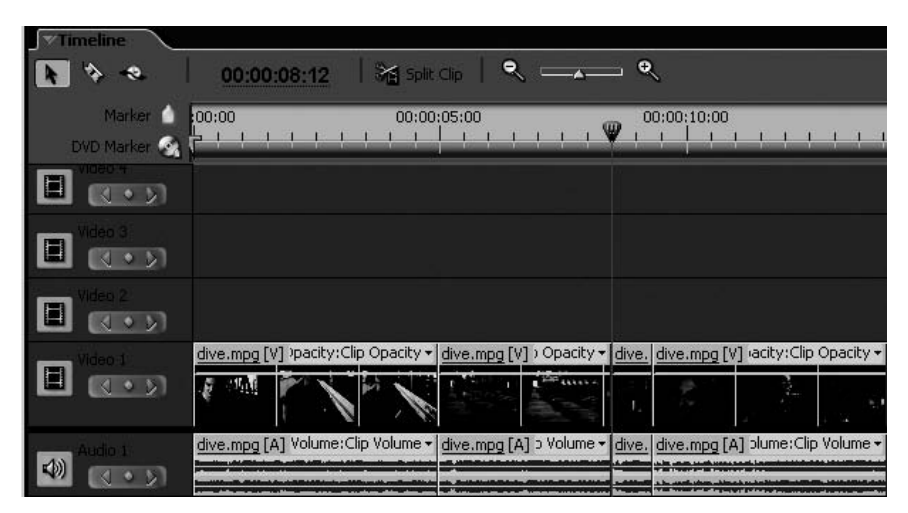

Rysunek 4.19. *Polecenie Overlay podczas wprowadzania nowego klipu zastępuje dotychczasowe ujęcia, nie wpływając na całkowitą długość filmu. Zastąpienie oryginalnej ścieżki nowym klipem*

Funkcja *Overlay*, zastępując wybrany fragment filmu nowym ujęciem, nie wpływa zatem w typowej formie na ostateczną długość projektu. Oczywiście w sytuacji, gdy nowy klip jest dłuższy niż cały dotychczasowy montaż w oknie *Timeline*, w wyniku działania *Overlay* finalna wersja projektu będzie dłuższa. Trudno jednak mówić o klasycznym wykorzystaniu funkcji *Overlay*.

Zarówno funkcja *Insert* (*przecinek*), jak i funkcja *Overlay* (*kropka*) działają jedynie na pierwszej ścieżce wideo — *Video 1*. Podczas codziennej pracy bardzo gorąco namawiam do stosowania skrótów klawiaturowych do obu tych działań. Nie tylko przyspieszają pracę, ale także wyrabiają w nas dobre nawyki do dalszej pracy.

Należy pamiętać, że obie funkcje — *Insert* oraz *Overlay* — dodają nowy klip na podstawie ogólnych ustawień w oknie *Monitor*. W ten sposób możemy dodać do pracy jedynie ścieżkę wideo, audio lub cały klip wideo z oryginalną ścieżką muzyczną.

### Podgląd bieżącego projektu

Podczas wstępnego montażu w oknie *Timeline* należy często podglądać efekty naszych działań. W tym celu możemy wykorzystać przyciski kontrolne w oknie *Monitor* lub przeciąganie wskaźnika czasu bieżącego po osi czasu (rysunek 4.20). Osobiście bardzo często stosuję właśnie tę drugą metodę (przeciąganie ręczne), najrzadziej zaś korzystam z możliwości podglądu filmu w rzeczywistej prędkości, realizowanego za pomocą przycisków *Start* (skrót to klawisz *spacja*) i *Stop* (*spacja*). Podczas wstępnej pracy z projektem szkoda mi czasu na wyświetlanie klipów w czasie rzeczywistym.

Doskonałymi narzędziami nawigacyjnymi są także funkcje *Go to Next Edit Point* (przejście do kolejnego cięcia) oraz *Go to Previous Edit Point* (przejście do poprzedniego cięcia) (rysunek 4.21). Obie funkcje dostępne są za pomocą skrótów klawiaturowych *Page Up* i *Page Down*, których użycie bardzo ułatwia podgląd kolejnych cięć (połączeń klipów) w oknie projektu. Zazwyczaj to właśnie miejsca cięć stanowią newralgiczne punkty, wymagające podwyższonej uwagi podczas pracy.

W miejscach, na które chcielibyśmy zwrócić później szczególną uwagę, możemy także dodać znaczniki na osi czasu. *Timeline Markers* ułatwiają późniejsze lokalizowanie wybranych ujęć, które chcielibyśmy poddać dalszej edycji.

Aby dodać znacznik nienumerowany, wystarczy zlokalizować wybraną klatkę i za pomocą klawisza z *gwiazdką* (∗) oznaczyć ją znacznikiem. Alternatywnie możemy skorzystać także z menu kontekstowego, dostępnego po kliknięciu prawym klawiszem myszki na ścieżce czasu, lub z polecenia *Set Timeline Marker* z menu górnego *Marker*. Możliwe jest dodawanie znaczników zarówno na osi czasu panelu *Timeline*, jak i w oknie *Monitor* (rysunek 4.22).

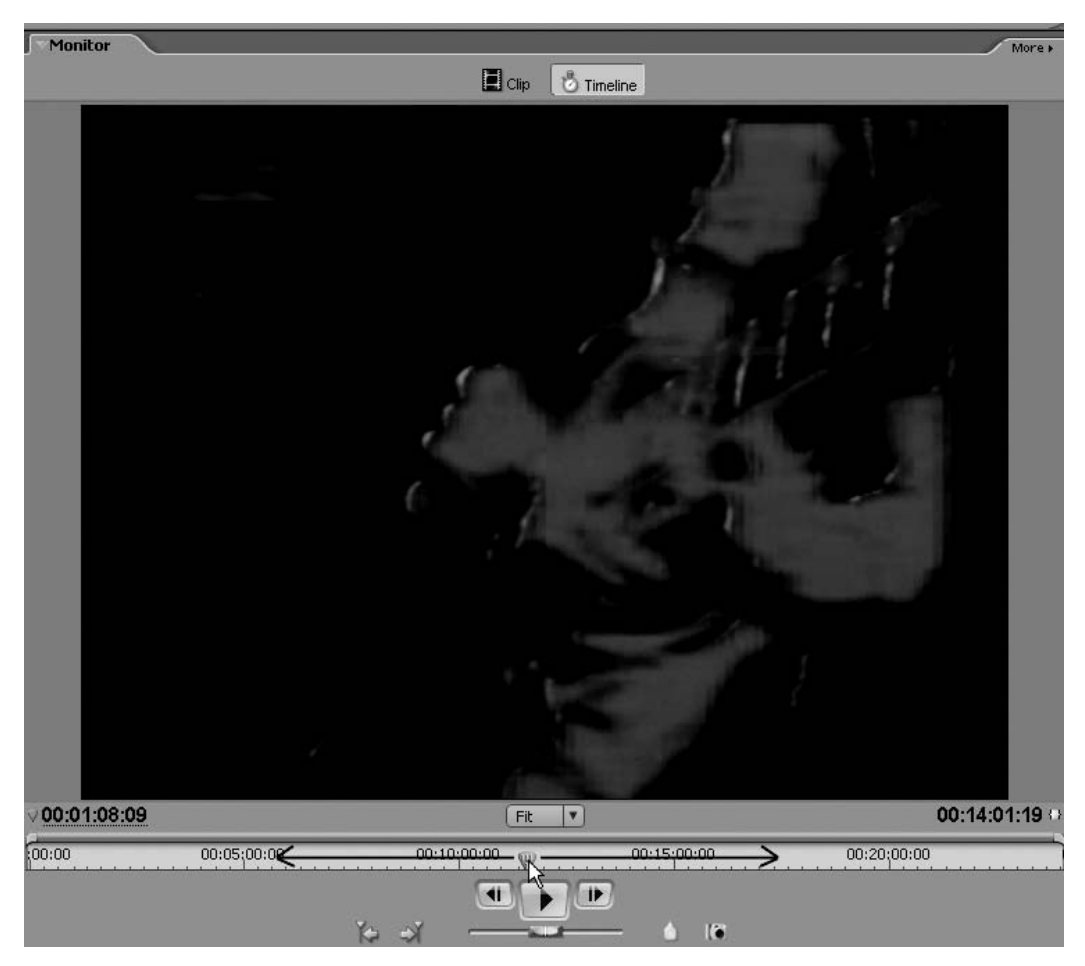

Rysunek 4.20. *Ręczne przeciąganie wskaźnika czasu bieżącego to najwygodniejszy sposób na szybki podgląd klipów i filmu*

#### Rysunek 4.21.

*Przyciski Go to Next Edit Point oraz Go to Previous Edit Point znacznie ułatwiają lokalizowanie miejsc cięcia w projekcie*

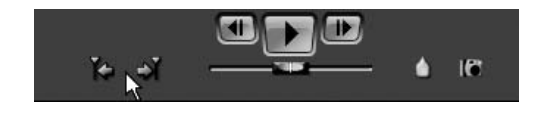

Znaczniki, zarówno numerowane, jak i nienumerowane, ułatwiają szybką lokalizację wybranych ujęć. Za pomocą skrótów klawiaturowych *Ctrl+strzałka w prawo* i *Ctrl+strzałka w lewo* możemy szybko poruszać się po kolejno oznaczonych miejscach naszego projektu.

Alternatywnie możemy oczywiście wykorzystać w tym celu menu kontekstowe, dostępne po kliknięciu prawym klawiszem na osi czasu w oknie *Timeline*, lub polecenia dostępne w menu *Marker*, a następnie *Go to Timeline Marker* i tu *Next* (lub menu *Marker*, po czym *Go to Timeline Marker* i tu *Previous*) (rysunek 4.23).

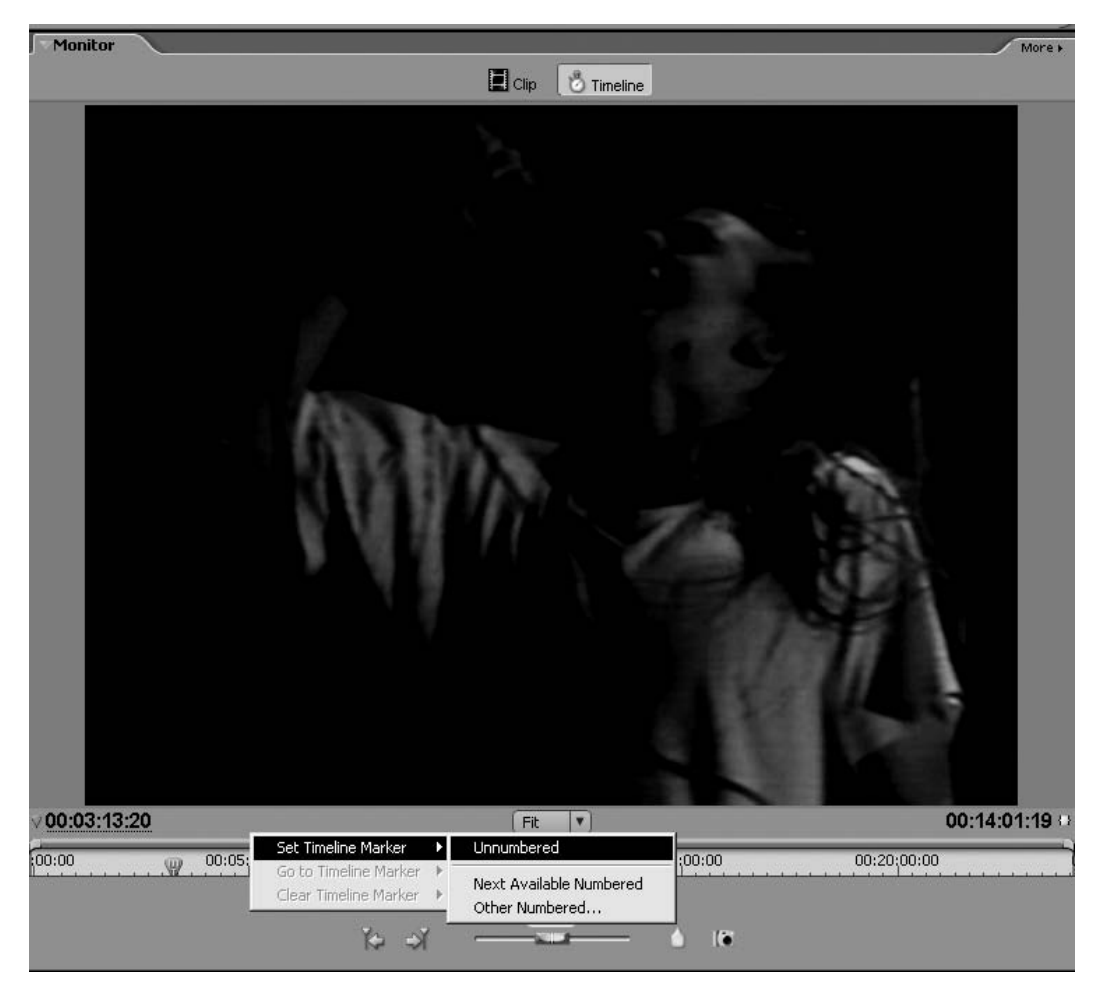

Rysunek 4.22. *Możliwe jest dodawanie znaczników także w oknie Monitor*

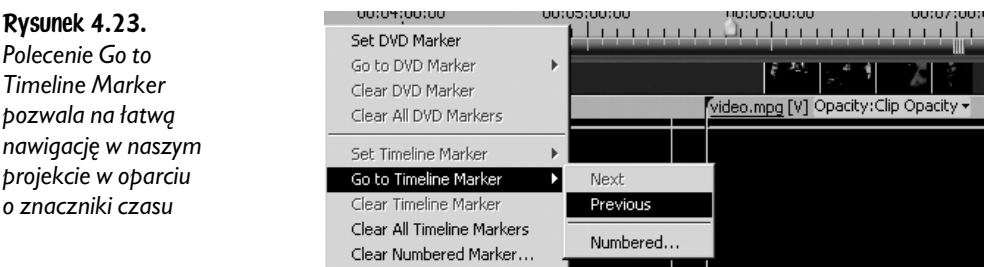

Do podglądu obszarów cięć możemy wykorzystać także podgląd poklatkowy. Wyświetlanie kolejnych czy poprzednich klatek filmu dostępne jest za pomocą klawiszy ze strzałkami. W ten sposób możemy sprawdzić, czy kolejne klatki następujących po sobie klipów pasują do siebie.

### Podgląd klipów w oknie Timeline

Często podczas wstępnych prac montażowych nie zwracamy należytej uwagi na dopasowanie wyglądu ekranu programu do własnych potrzeb. Nie jest to oczywiście żaden poważny błąd, jednak ustawienie widoku elementów programu i dopasowanie ich do własnych potrzeb i oczekiwań pozwolą w pewnym stopniu podnieść produktywność naszej pracy. Warto zatem poświęcić kilka chwil na dopasowanie widoku najważniejszych elementów projektu do swoich potrzeb.

Wszystkie ścieżki wideo reprezentowane są za pomocą poziomych pasków widocznych w panelu *Timeline*. Możemy jednak dowolnie zmienić wygląd takiego paska, co z jednej strony pozwoli na szybsze odświeżanie widoku ekranu, a z drugiej strony, po zmianie ustawień, ułatwi lokalizację wybranego ujęcia na ścieżce czasu.

Widoczny na początku każdej ścieżki wideo przycisk *Set Video Track Display Style* pozwala dopasować sposób wyświetlania podglądu wybranej ścieżki. Dostępne style wyświetlania ścieżki aktywują się po każdorazowym kliknięciu w przycisk. W ten sposób, kolejno klikając, mamy do dyspozycji cztery tryby widoku:

♦ **Podgląd klatek klipu** — bardzo wygodny w szybkiej lokalizacji wybranego ujęcia. Ten tryb podglądu spowalnia jednak nieco pracę z programem i odświeżanie zawartości ekranu (rysunek 4.24).

|                                   |  | dive.mpg [V] >pacity:Clip Opacity ><br>(VI) Opacity | dive.mpg [V] Opacity:Clip Opacity +                                                                                                |                                   |
|-----------------------------------|--|-----------------------------------------------------|----------------------------------------------------------------------------------------------------|-----------------------------------|
| $\blacksquare$                    |  | "44441                                              |                                                                                                    | Ľ                                 |
|                                   |  |                                                     | dive.mpg [A] Volume:Clip Volume - dive.mpg [A] > Volume - dive. dive.mpg [A] blume:Clip Volume - dive.mpg [A] Volume:Clip Volume - | dive.mpg [A] Volume:Clip Volume - |
| $\left  \right $ $\left  \right $ |  |                                                     |                                                                                                    |                                   |
| $\Box$                            |  |                                                     |                                                                                                    |                                   |

Rysunek 4.24. *Podgląd klatek klipu*

♦ **Podgląd jedynie pierwszej i ostatniej klatki klipu** — widok ten ułatwia lokalizację klipów i odszukanie właściwej ścieżki. Jest szybszy podczas odświeżania ekranu od trybu wyświetlania wszystkich klatek ścieżki (rysunek 4.25).

| l cal             | * dive. dive.mpg [V] +acity: Cip Opacity * dive.mpg [V] Opacity: Clip Opacity *<br>dive.mpg [V] /pacity:Clip Opacity = dive.mpg [V] > Opacity = | dive.mpg [V] Opacity:Clip Opacity - |
|-------------------|----------------------------------------------------------------------------------------------------|-------------------------------------|
|                   |                                                                                                    |                                     |
| $\vert \vert$ cb) | dive.mpg [A] Volume:Clip Volume = dive.mpg [A] > Volume = dive. dive.mpg [A] blume:Clip Volume = dive.mpg [A] Volume:Clip Volume =              | dive.mpg [A] Volume:Clip Volume -   |
|                   |                                                                                                    |                                     |
|                   |                                                                                                    |                                     |

Rysunek 4.25. *Podgląd pierwszej i ostatniej klatki klipu*

♦ **Podgląd pierwszej klatki klipu** — podobnie jak poprzedni tryb wyświetla pierwszą i w tym przypadku jedynie pierwszą klatkę klipu. Taki podgląd ułatwia lokalizację właściwej ścieżki, jednak może być nieco kłopotliwy podczas zaawansowanego montażu (rysunek 4.26).

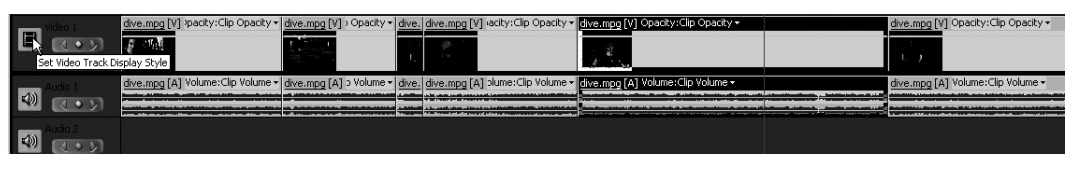

Rysunek 4.26. *Podgląd pierwszej klatki klipu*

♦ **Podgląd jedynie paska informacji o klipie** — zdecydowanie przyspiesza odświeżanie ekranu i poprawia wydajność pracy komputera, jednak nie ułatwia montażu. Podczas pracy z niewielką liczbą klipów oraz ścieżek podgląd taki może okazać się całkiem wystarczający (rysunek 4.27).

|                                                                                                    |                                                                                                    |  | dive.mpg [V] /pacity:Clip Opacity =   dive.mpg [V] > Opacity =   dive.   dive.mpg [V] /acity:Clip Opacity =   dive.mpg [V] Opacity:Clip Opacity = | dive.mpg [V] Opacity:Clip Opacity - |
|----------------------------------------------------------------------------------------------------|----------------------------------------------------------------------------------------------------|--|----------------------------------------------------------------------------------------------------|-------------------------------------|
| IR<br>001                                                                                                    |                                                                                                    |  |                                                                                                    |                                     |
| Set Video Track Display Style                                                                                                    |                                                                                                    |  |                                                                                                    |                                     |
|                                                                                                    | dive.mpg [A] Volume:Clip Volume - dive.mpg [A] > Volume - dive. dive.mpg [A] blume:Clip Volume - dive.mpg [A] Volume:Clip Volume - |  |                                                                                                    | dive.mpg [A] Volume:Clip Volume -   |
| $\vert \phi \rangle$<br>$\begin{array}{c} \left\langle \!\! \left. \begin{array}{cc} \bullet & \hspace{-0.15cm} \triangleright \end{array} \!\! \right. \!\! \right. \end{array}$ |                                                                                                    |  |                                                                                                    |                                     |
| $\vert \phi \rangle$                                                                                                    |                                                                                                    |  |                                                                                                    |                                     |

Rysunek 4.27. *Podgląd paska informacji o klipie*

W ten sam sposób możemy dopasować także wygląd i sposób wyświetlania ścieżki audio. W tym jednak przypadku nawet najbardziej złożony widok nie spowalnia pracy komputera w widoczny sposób.

Osobiście bardzo lubię podgląd ścieżki audio za pomocą widma fali dźwiękowej. Ułatwia mi to śledzenie metrum utworu oraz odnajdywanie istotnych fragmentów podkładu.

Aby ułatwić sobie podgląd ścieżek podczas zaawansowanej edycji, polecam powiększenie wysokości podglądu zarówno ścieżek audio, jak i ścieżek wideo (rysunek 4.28). Duża wysokość nie tylko powiększa podgląd klatek czy fali dźwiękowej, ale także ułatwia precyzyjną edycję za pomocą klatek kluczowych.

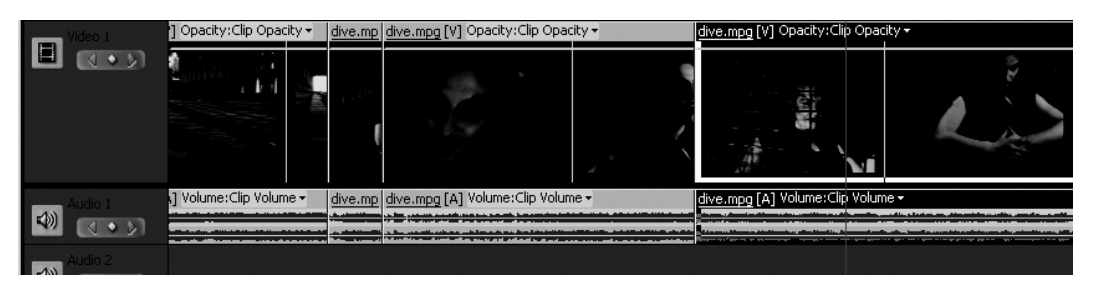

Rysunek 4.28. Powiększona wysokość podglądu ścieżki wideo ułatwia lokalizację właściwych ujęć

Dla większej swobody podczas szczegółowej edycji efektów czy cięć polecam także znaczne rozszerzenie podglądu ścieżek na osi czasu. W tym celu możemy wykorzystać dostępne w panelu *Timeline* przyciski *Zoom In* (skrót to klawisz oznaczony *minusem*), *Zoom Out* (skrót to znak *równości*) lub suwak zlokalizowany pomiędzy nimi. Podczas pracy na niewielkim rozszerzeniu (powiększeniu) podglądu ścieżek niekiedy trudno jest zauważyć punkty edycyjne, cięcia, a nawet zastosowane efekty i przejścia.

### Grupowanie, łączenie klipów

Podczas pracy edycyjnej często zachodzi potrzeba przemieszczania kilku elementów jednocześnie. Dostępna w menu *Clip* funkcja *Group* (*Ctrl+G*) znacznie ułatwia takie manipulacje (rysunek 4.29). Nie ma wówczas konieczności ciągłego zaznaczania kilku elementów na osi czasu; wybranie jednego elementu z grupy automatycznie zaznacza wszystkie jej składowe.

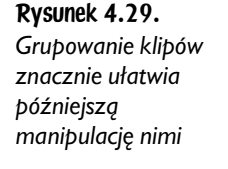

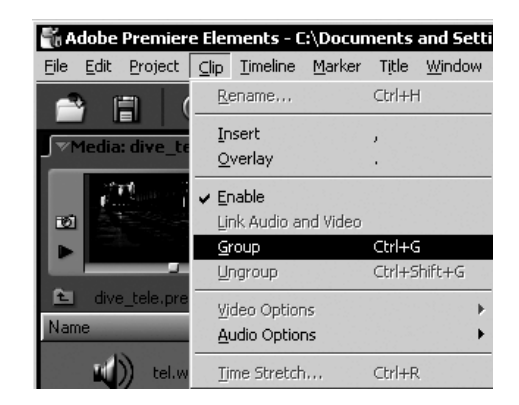

Aby można było zgrupować kilka klipów, należy je wcześniej zaznaczyć. Klikamy w jeden z klipów na osi czasu, a następnie z wciśniętym klawiszem *Shift* klikamy w kolejne klipy, które chcielibyśmy dołączyć do zaznaczenia. Ostatecznie za pomocą polecenia z menu górnego *Clip*, a następnie *Group* grupujemy zaznaczone elementy. W celu rozgrupowania elementów grupy należy wybrać polecenie z menu *Clip*, a następnie *Ungroup* (*Ctrl+Shift+G*) (rysunek 4.30).

## Usuwanie i zamiana kolejności klipów

W zasadzie trudno sobie wyobrazić sytuację, gdy podczas pracy nie zajdzie potrzeba dokonania poważniejszej edycji elementów naszego projektu. Adobe Premiere Elements 2 traktuje kolejne klipy jako oddzielne elementy, toteż niezwykle

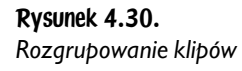

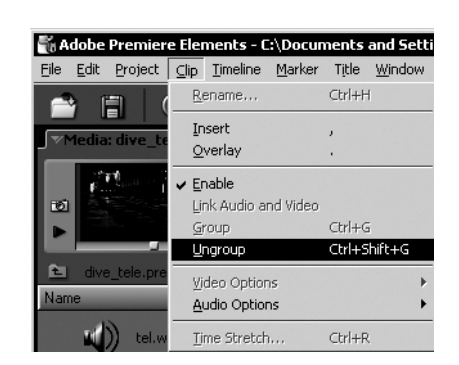

łatwo jest nimi manipulować. W tym celu wystarczy zaznaczyć dowolny klip i na przykład usunąć go z linii czasu za pomocą klawiszy *Backspace* lub *Delete*. Co niezwykle ważne, usunięcie wybranego klipu nie pozostawia pustych klatek w oknie *Timeline*, program automatycznie przesunie klatki leżące dalej na osi czasu, tak by całkowicie usunąć powstałą lukę (rysunek 4.31).

| $\begin{array}{ c c c }\hline \multicolumn{1}{ c }{\text{Ndom 2}} & \multicolumn{1}{ c }{\text{Ndom 2}}\\ \hline \multicolumn{1}{ c }{\text{Now 2}} & \multicolumn{1}{ c }{\text{Now 2}}\\ \hline \multicolumn{1}{ c }{\text{Now 2}} & \multicolumn{1}{ c }{\text{Now 2}}\\ \hline \multicolumn{1}{ c }{\text{Now 2}} & \multicolumn{1}{ c }{\text{Now 2}}\\ \hline \multicolumn{1}{ c }{\text{Now 2}} & \multicolumn{1}{ c }{\text$ |     |   |    | dive.mpg [V] pacity - dive.mpg [V] - div dive.mpg [V] Opacity:Clip Opacity - |  |                                                                                                    | dive.mpg [V] Opacity:Clip Opacity - |                                   |                                |                                           |    | dive.mpg [V] lacity - |
|----------------------------------------------------------------------------------------------------|-----|---|----|------------------------------------------------------------------------------|--|----------------------------------------------------------------------------------------------------|-------------------------------------|-----------------------------------|--------------------------------|-------------------------------------------|----|-----------------------|
| ▣                                                                                                    |     | Ē | WЩ |                                                                              |  | 顧応                                                                                                    | L                                   |                                   |                                |                                           | J. |                       |
| $\boxed{\bigcirc}$                                                                                                    |     |   |    | dive.mpg [A] olume - dive.mpg [A]                                            |  | div dive.mpg [A] Volume:Clip Volume -<br>A state further through and other interactions. The materials of |                                     | dive.mpg [A] Volume:Clip Volume - |                                |                                           |    | dive.mpg [A] lume -   |
| $\Box$<br>$\boxed{3 \cdot y}$                                                                                                    |     |   |    |                                                                              |  |                                                                                                    |                                     |                                   |                                |                                           |    |                       |
| $\blacksquare$                                                                                                    |     |   |    | dive.mpg [V] pacity + dive.mpg [V] + div dive.mpg [V] Opacity:Clip Opacity + |  |                                                                                                    | ÷                                   |                                   |                                | dive.mpg [V] )acity -                     |    |                       |
|                                                                                                    |     | ē | 儡  |                                                                              |  |                                                                                                    |                                     |                                   | V.                             |                                           |    |                       |
| $\triangle$                                                                                                    | 000 |   |    | dive.mpg [A] olume - dive.mpg [A]                                            |  | div dive.mpg [A] Volume: Clip Volume -                                                                    |                                     |                                   | more was a village of the more | dive.mpg [A] >lume -<br><b>Ballistano</b> |    |                       |

Rysunek 4.31. *Usuwanie klipów powoduje automatyczne usuwanie powstałej przerwy na aktywnej ścieżce*

Za pomocą standardowego narzędzia *strzałka*, czyli *Selection Tool* (klawisz *V*), możliwe jest także ręczne rozsuwanie istniejących klipów i modyfikowanie ich układu oraz kolejności w czasie.

# Ręczna korekta położenia klipów w trybie Insert lub Overlay

Jeśli podczas przestawiania istniejących klipów nałożymy jeden z nich w miejsce zajęte przez inny, program wykona funkcję *Insert* i automatycznie przetnie oryginalny materiał na ścieżce. Dalsza część przeciętego klipu wyświetlona zostanie bezpośrednio po wprowadzonym fragmencie. W ten sposób ogólna długość projektu nie zostanie zmieniona.

W sytuacji, gdy dokonamy przesunięcia klipu w nowe, dalsze niż obecne, położenie na osi czasu, program także wykona funkcję *Insert* (dodaj) i w razie potrzeby przetnie istniejące już klipy. Jednak pierwotne położenie modyfikowanego klipu nie zostanie tu uzupełnione. W tej sytuacji program nie posiada odpowiedniego materiału wideo, by wypełnić powstałą lukę. Korektę tej edycji musimy wykonać już ręcznie.

Podczas ręcznego przemieszczania klipów możliwe jest także wykonywanie funkcji *Overlay* (zastąp). Jej działanie ogranicza się do zastąpienia fragmentu oryginalnego klipu nowym. W celu dokonania ręcznej edycji w trybie *Overlay* przeciągamy klip w jego nowe (zastępowane właśnie) położenie z dodatkowo wciśniętym klawiszem *Ctrl*. Niewielka ikona nad aktywnym klipem informuje nas o użyciu funkcji *Overlay* zamiast typowego *Insert*.

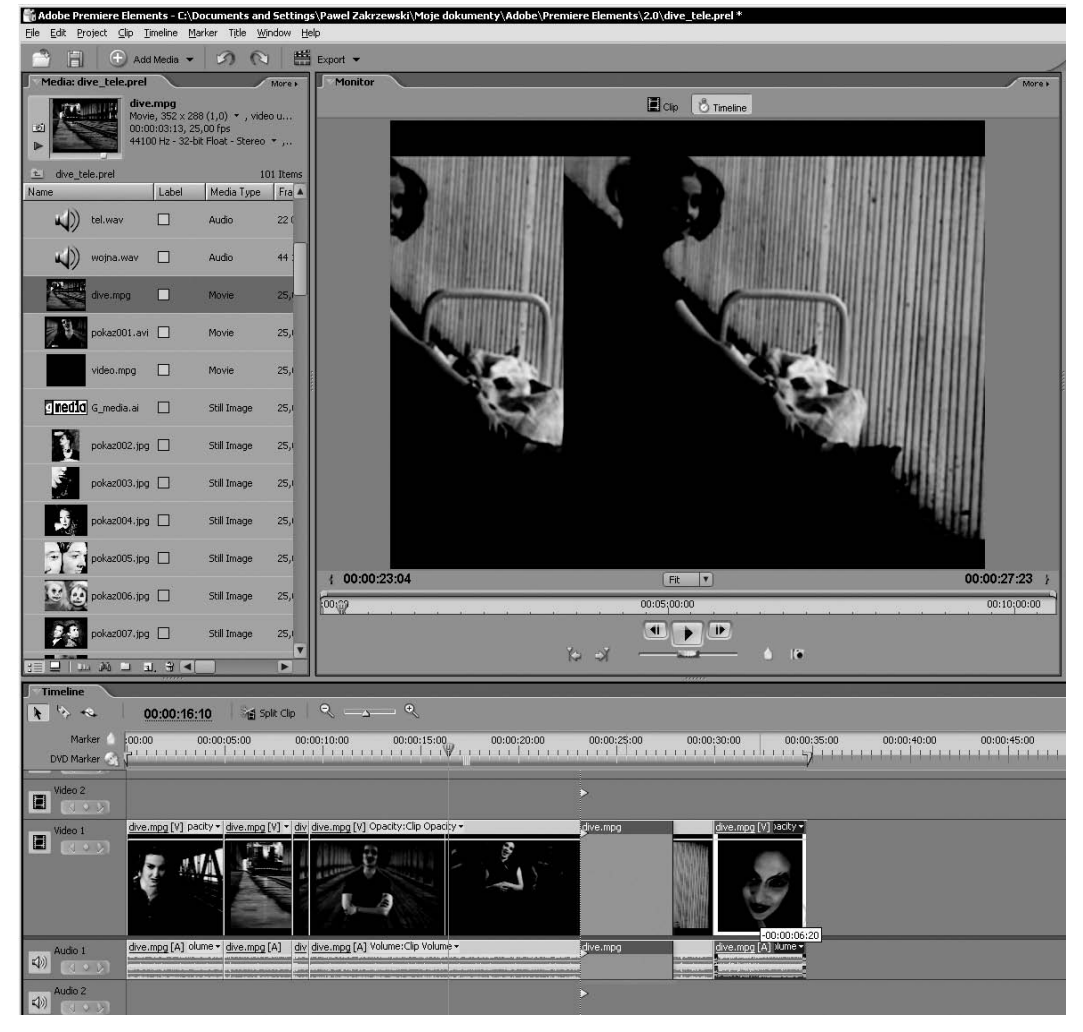

Rysunek 4.33. *Modyfikacja długości trwania klipu z wciśniętym klawiszem Alt nie powoduje automatycznego dosuwania pozostałych klipów na osi czasu. Widok w trakcie przeciągania długości klipu*

podczas skracania długości edytowanego klipu. Podczas jego wydłużania, niezależnie od klawisza *Alt*, wszelkie kolejne klatki zostają przesunięte w nowe położenie.

Wszelkie puste klatki możemy łatwo usuwać za pomocą ręcznej modyfikacji położenia klipów lub zaznaczenia pustego fragmentu i usunięcia go za pomocą klawiszy *Backspace* lub *Delete*. Tradycyjnie najpopularniejszym sposobem usunięcia pustych fragmentów ścieżki jest użycie menu kontekstowego, dostępnego po kliknięciu prawym klawiszem w pusty obszar (rysunek 4.35).

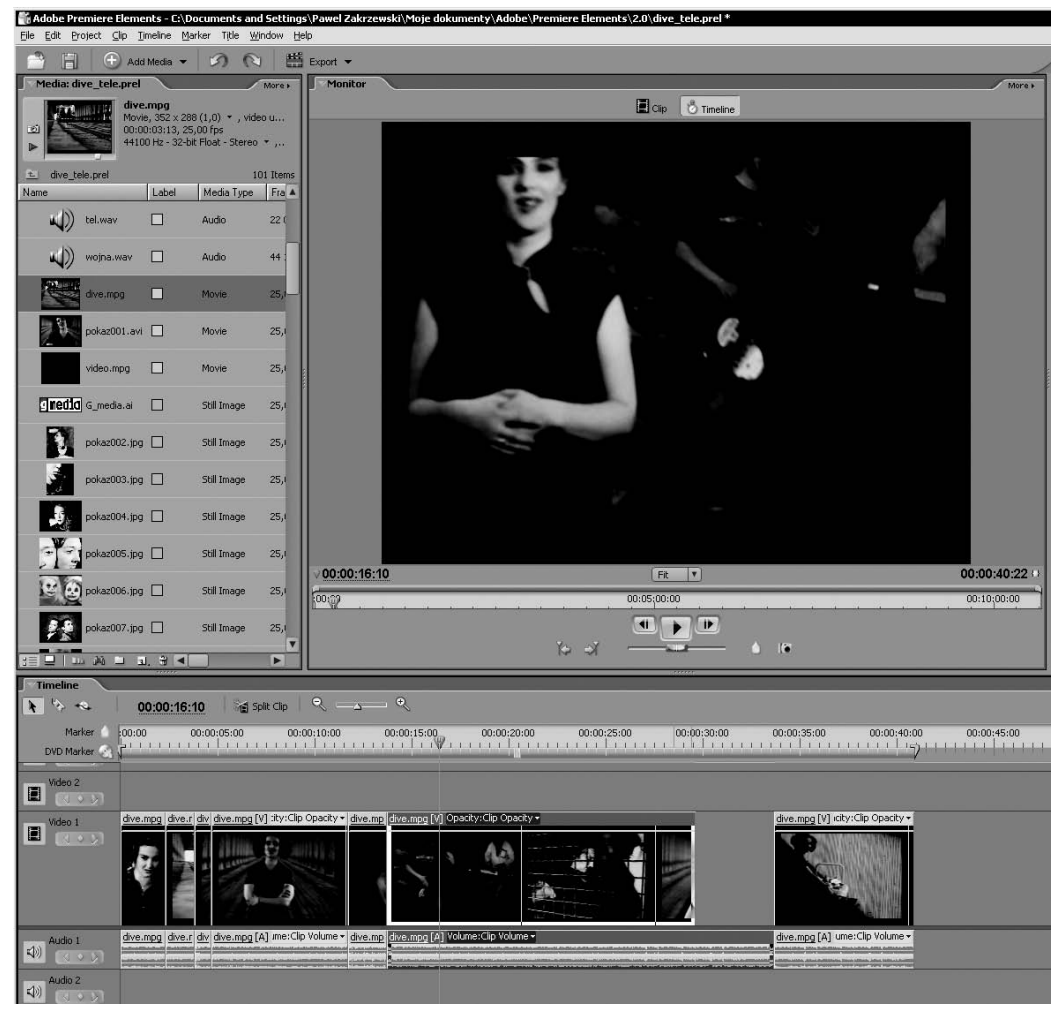

Rysunek 4.34. *Modyfikacja długości trwania klipu z wciśniętym klawiszem Alt nie powoduje automatycznego dosuwania pozostałych klipów na osi czasu. Widok po zakończeniu przeciągania długości klipu*

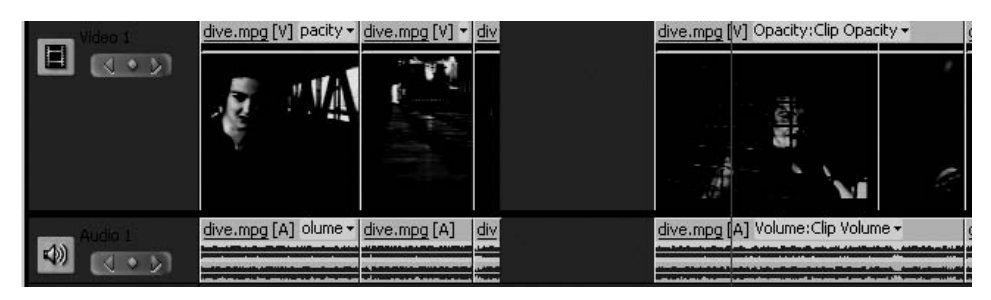

Rysunek 4.35. *W celu usunięcia pustego fragmentu na wybranej ścieżce możemy zaznaczyć go i wykorzystać klawisz Backspace lub Delete*

Dostępne w tym miejscu jedynie pojedyncze polecenie — *Delete and Close Gap* doskonale wykona to zadanie (rysunek 4.36). W chwili gdy usuwamy pusty fragment na osi czasu, wszystkie leżące dalej klipy zostają przesunięte w kierunku początku filmu i automatyczni wypełniają usuniętą lukę (rysunek 4.37).

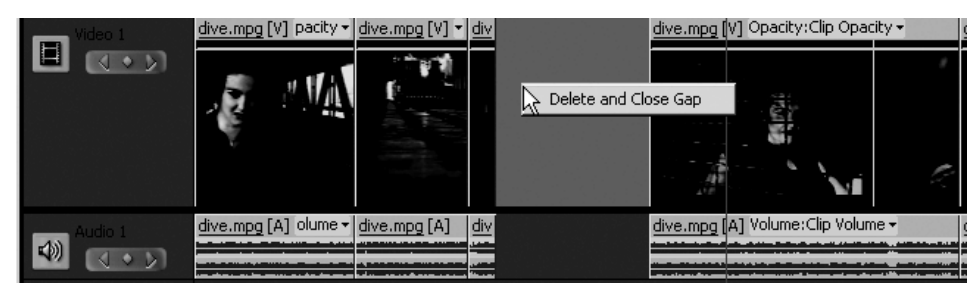

Rysunek 4.36. *Innym sposobem usunięcia pustego obszaru na ścieżce jest użycie menu kontekstowego za pomocą kliknięcia prawym klawiszem myszki*

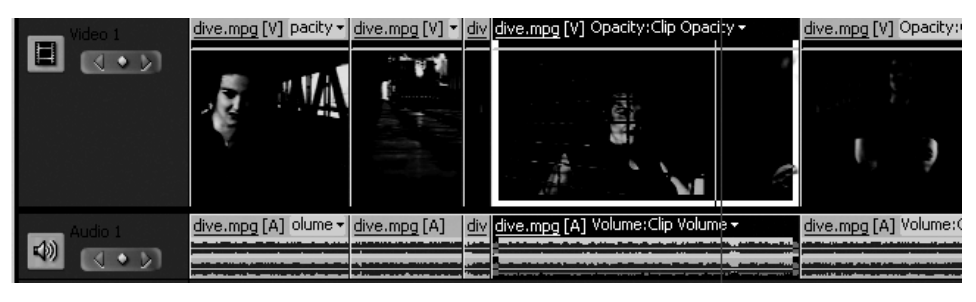

Rysunek 4.37. *Po usunięciu pustych obszarów na ścieżce wszystkie następujące później klipy automatycznie przesuwają się i wypełniają usunięte klatki*

Rozciąganie lub skracanie czasu trwania klipów w oknie *Timeline* to nic innego jak *triming*, czyli przycinanie materiału wideo, realizowane w tym przypadku na osi czasu. Podczas *trimingu* dokonujemy ręcznej korekty ustalonych wcześniej punktów wejścia i wyjścia klipów.

### Cięcie klipów

Podczas edycji materiałów filmowych często zachodzi potrzeba wykonania cięcia klipu w konkretnym miejscu. Umożliwia to późniejsze wprowadzanie efektów czy przejść lub wybiórczą korekcję wybranych klatek. Cięcia ograniczają edycję do wybranych klipów i ułatwiają pracę edycyjną.

Adobe Premiere Elements 2 udostępnia dwa narzędzia do cięcia klipów, które nie wpływają na sposób wyświetlania całego projektu.

Narzędzie *Razor Tool* (*C*) (rysunek 4.38) pozwala na dowolne przecięcie wybranego klipu i podzielenie go na dwa następujące po sobie klipy. Samo cięcie nie wpływa w żaden sposób na wyświetlanie obrazu. Ułatwia jednak późniejszą edycję oraz dodawanie efektów i przejść. *Razor Tool* rozdziela wybrany klip na dwa w miejscu kliknięcia (rysunek 4.39).

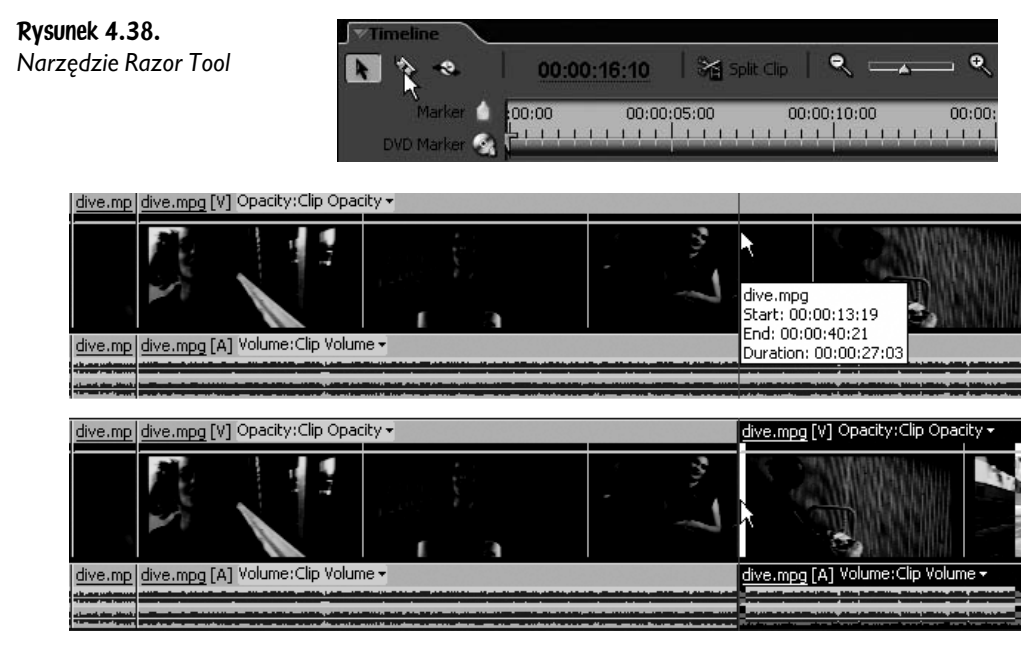

Rysunek 4.39. *Narzędzie Razor Tool umożliwia przecięcie dowolnego klipu na dwie osobne części*

Narzędzie *Split Clip* (rysunek 4.40) umożliwia przecięcie (podobnie jak *Razor Tool*) jednego klipu bądź wielu klipów jednocześnie. Miejscem cięcia jest w tej sytuacji klatka z bieżącym położeniem wskaźnika czasu (rysunek 4.41).

Rysunek 4.40. Timeline *Narzędzie Split Clip* २ :  $\bullet$  $\rightarrow$  0 00:00:16:10 Split Clip Marker  $00:00$ 00:00:05:00 00:00:10:00  $00:00:$ 111111111111  $11111111111111$  $-1$   $-1$ **DVD Marke** 

> Zarówno *Razor Tool*, jak i *Split Clip* oddziałują jednocześnie na ścieżkę audio oraz wideo wybranego klipu czy wybranych klipów.

> W wyniku użycia narzędzi do przecinania klipów miejsca cięć widoczne są jedynie w oknie montażowym *Timeline*, natomiast jakość finalnego obrazu pozostaje bez żadnej zmiany.

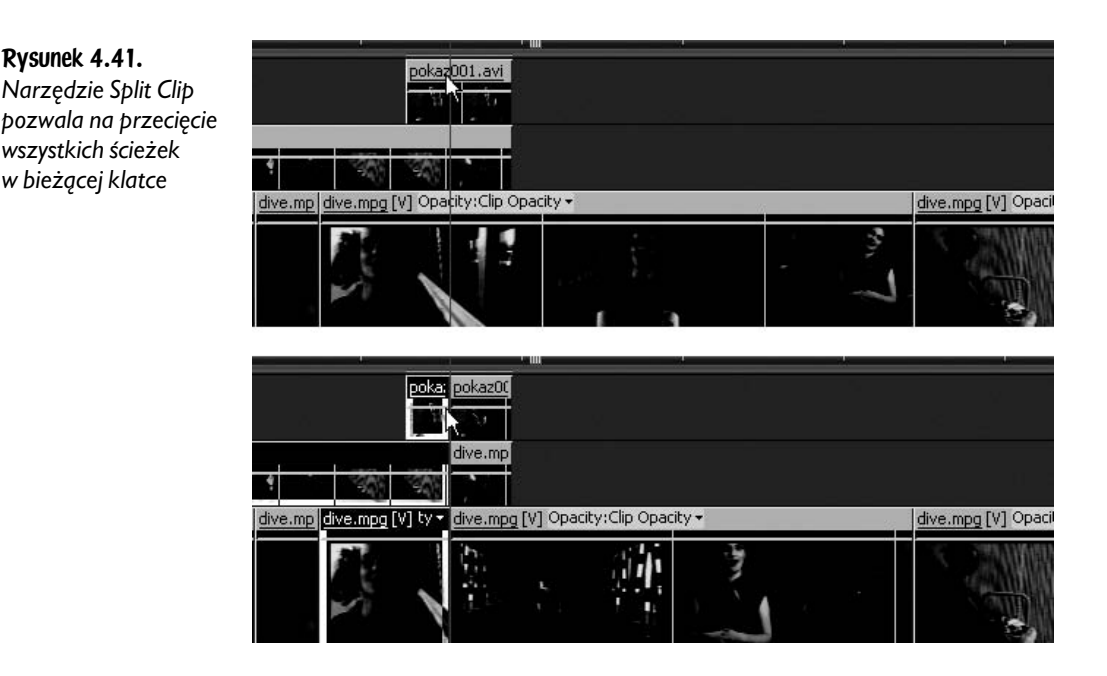

# Przyspieszanie i zwalnianie prędkości odtwarzania klipów

Panel *Timeline* udostępnia nam jeszcze jedno wspaniałe narzędzie — *Time Stretch Tool* (skrót to klawisz *X*). Umożliwia ono ręczne przyspieszanie lub zwalnianie prędkości odtwarzania wybranego klipu. Jako że liczba klatek klipu jest stała, jego przyspieszenie wiąże się nierozerwalnie ze skróceniem czasu trwania klipu. I odwrotnie, zwolnienie tempa odtwarzania zawsze wydłuża czas projekcji danego klipu. Niezależnie od działań obie te czynności mają wyraźnie negatywny wpływ na finalną jakość obrazu zmodyfikowanego klipu. W tej sytuacji należy stosować je z umiarem i rozsądkiem.

Użycie narzędzia *Time Stretch Tool* jest stosunkowo proste. Wiąże się jednak z pewnymi dodatkowymi pracami, niezbędnymi podczas takiej edycji.

Aby zwiększyć prędkość odtwarzania klipu, wystarczy wybrać narzędzie *Time Stretch Tool* (*X*) i przeciągnąć początek lub koniec wybranego klipu w kierunku jego środka. Spowoduje to automatyczne skrócenie czasu jego trwania, lecz niestety nie doprowadzi do dopasowania pozostałych klipów na osi czasu. Podczas przeciągania długości klipu na osi czasu widoczna jest skala, przedstawiająca bieżący stopień skrócenia (wartości ujemne) lub rozciągnięcia (wartości dodatnie) (rysunek 4.42).

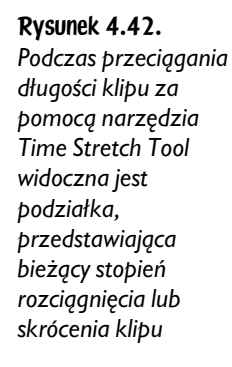

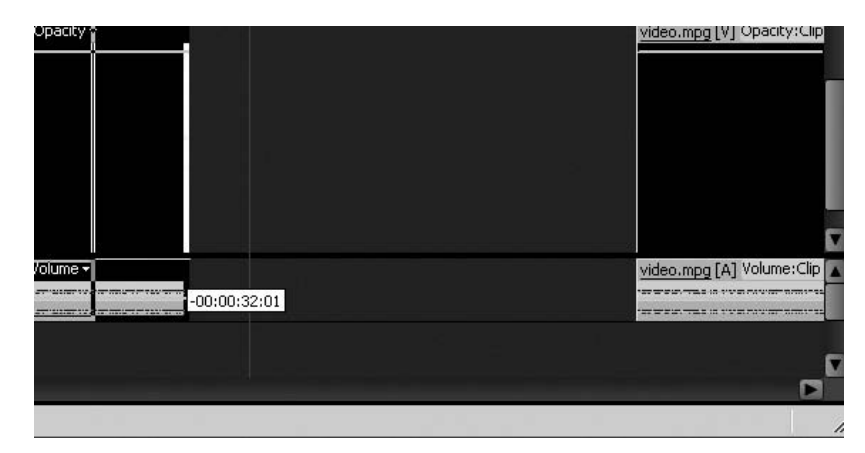

Skrócenie czasu trwania klipu, czyli przyspieszenie jego odtwarzania, zawsze powoduje powstanie pustych klatek na osi czasu. Powstałe luki należy skorygować ręcznie lub po prostu usunąć.

Nieco więcej pracy mamy w sytuacji, gdy chcemy ręcznie spowolnić odtwarzanie wybranego klipu. Zmniejszenie prędkości wyświetlania klatek jest związane z ich rozciągnięciem czy też wydłużeniem w czasie. Adobe Premiere Elements 2 nie pozwala na rozciąganie klipów w czasie, jeśli bezpośrednio po edytowanym klipie znajdują się kolejne. Problem ten należy obejść w jeden z poniższych sposobów.

Możemy przykładowo przesunąć wszystkie kolejne klipy dalej w prawo i zwolnić tym samym nieco miejsca na edycję wybranego klipu. Możemy przemieścić wszystkie kolejne klipy na inną ścieżkę, dokonać edycji i ponownie przenieść je na właściwą ścieżkę. Alternatywnie możemy także przenieść wybrany klip w inne miejsce na osi czasu, rozciągnąć go w czasie (spowolnienie odtwarzania) i ponownie umieścić w pierwotnym położeniu. Jak pamiętamy, zmiana położenia klipów w czasie powoduje wywołanie funkcji *Insert*, która automatycznie przesunie kolejne klipy.

Klip, który został zmodyfikowany za pomocą narzędzia *Time Stretch Tool*, w swej górnej i dolnej części wyświetla procentową informację o skali przekształcenia. Ułatwia to lokalizację edytowanych ujęć i ich ewentualną późniejszą korektę (rysunek 4.43).

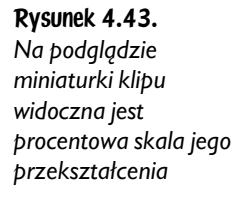

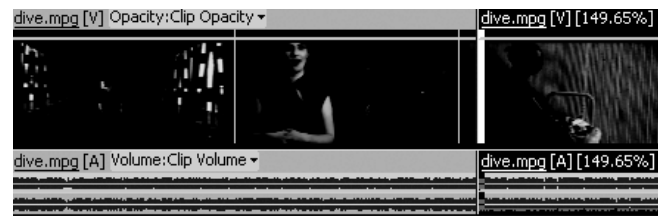

Mimo że łatwa możliwość sterowania prędkością odtwarzania klipów wydaje się być bardzo atrakcyjnym dodatkiem, to jednak często związane z nią pogorszenie jakości obrazu jest tak znaczne, że nie warto funkcji tej nadużywać.

Utrata jakości obrazu jest szczególnie widoczna podczas spowalniania — rozciągania w czasie.

Jeśli zależy nam na szczególnej precyzji podczas pracy z przyspieszaniem lub zwalnianiem klipów, możliwe jest wywołanie numerycznej funkcji *Time Stretch* i wprowadzenie wartości liczbowych. W tym celu zaznaczamy klip, który chcielibyśmy poddać edycji, i za pomocą kliknięcia prawym klawiszem myszki wywołujemy jego menu kontekstowe i tu polecenie *Time Stretch* (rysunek 4.44). Dostępne okno dialogowe umożliwia wprowadzenie konkretnych wartości liczbowych, zarówno jeśli chodzi o prędkość odtwarzania, jak i jeśli chodzi o docelową długość klipu. To bardzo istotne możliwości, ponieważ wywołanie numerycznej funkcji *Time Stretch* (*Ctrl+R*) pozwala na modyfikację prędkości odtwarzania klipu bez wpływu jego na ogólną długość. Niewielka ikona z łańcuchem, która standardowo łączy oba atrybuty (prędkość i czas trwania), pozwala na ich rozłączenie i niezależną edycję obu tych wartości. Aby zachować oryginalną długość klipu, funkcja *Time Stretch* automatycznie przesuwa punkt wyjścia dla modyfikowanego klipu.

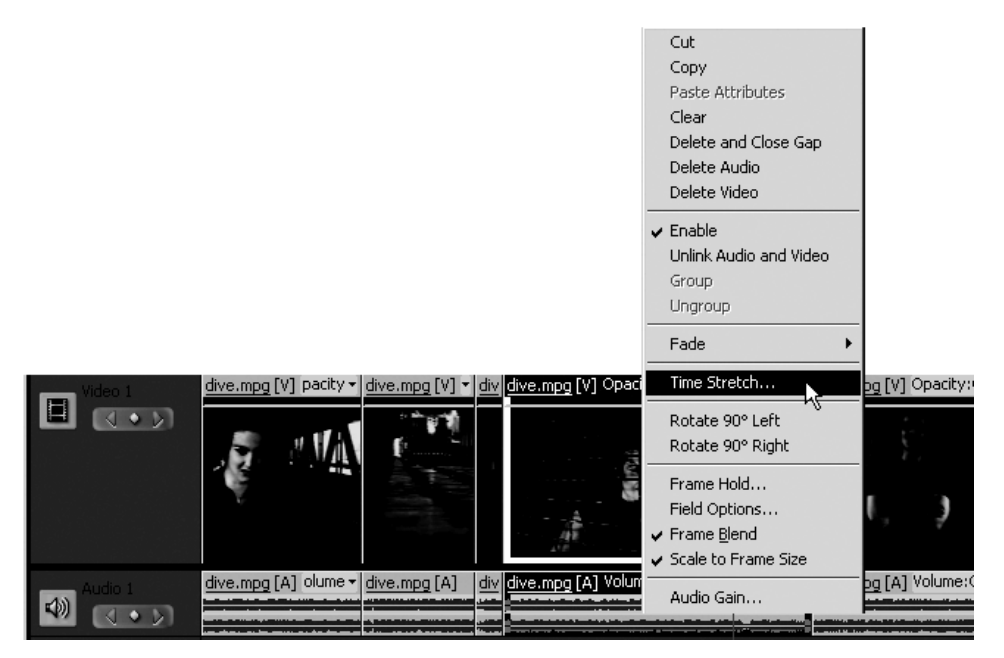

Rysunek 4.44. *Polecenie Time Stretch może być wywołane za pomocą menu kontekstowego*

Co ważne, dzięki użyciu polecenia *Time Stretch* (rysunek 4.45) mamy także możliwość odwrócenia kolejności odtwarzania klatek w naszym klipie. Opcja *Reverse Speed* zmienia kolejność odtwarzania filmu tak, że klatka ostatnia staje się pierwszą i odwrotnie. To bardzo ciekawy i często stosowany zabieg edycyjny.

Rysunek 4.45.

*Edycja klipu za pomocą funkcji Time Stretch może być dokonana numerycznie*

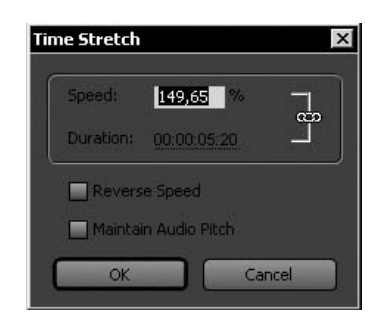

Audio Options Time Stretch...

Ctrl+R

Numeryczna funkcja *Time Stretch* (*Ctrl+R*) dostępna jest także w menu górnym *Clip* (rysunek 4.46).

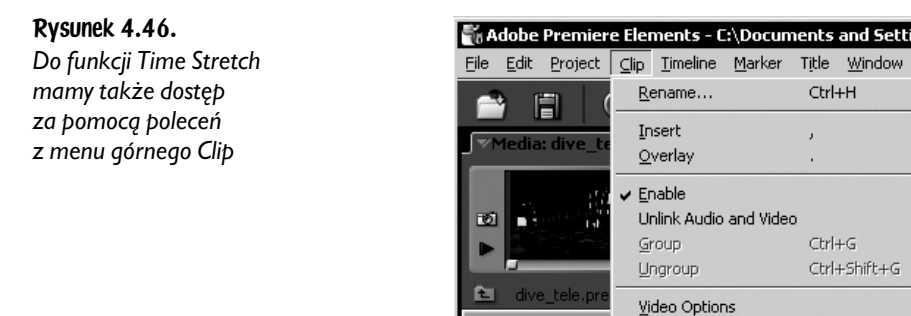

# Użycie efektu przenikania za pomocą funkcji Fade In oraz Fade Out

Jednym z najpopularniejszych efektów wideo jest użycie funkcji przenikania obrazów. Jeśli przenikanie realizowane jest na pojedynczej ścieżce wideo, pozwala na uzyskanie efektu stopniowego otwierania obrazu od przezroczystości (na ekranie widocznej jako czerń tła) do standardowego ekranu z jego pełnym nasyceniem na początku filmu. Analogicznie np. w końcówce filmu typowy efekt przenikania możemy wykorzystać do stopniowego zaniku czy też wygaszania obrazu od pełnego nasycenia do czarnego koloru tła.

Funkcje stopniowego wejścia czy też wygaszania obrazu w wielu popularnych aplikacjach multimedialnych noszą nazwy odpowiednio *Fade In* — wejście i *Fade Out* — wygaszenie obrazu.

Mimo że Adobe Premiere Elements 2 udostępnia nam ręczne narzędzia do sterowania przenikaniem obrazów, mamy także dostęp do automatycznych funkcji *Fade In* oraz *Fade Out*, które skutecznie automatyzują tworzenie efektów wejścia i zaniku obrazu. Oczywiście możemy niezależnie przygotować także własny, całkowicie odmienny efekt stopniowego przenikania zarówno obrazu, jak i dźwięku oraz oczywiście obu ścieżek jednocześnie. W chwili obecnej skupimy się jednak na automatycznych narzędziach do przenikania, które oferuje nam Adobe Premiere Elements 2.

Funkcje te stosujemy przede wszystkim (choć nie tylko) na początku i końcu naszego filmu lub klipu.

#### Dodanie efektu wejścia — Fade In

W celu dodania efektu wejścia, czyli stopniowego rozjaśnienia obrazu od czerni (pełna przezroczystość klipu prezentowana na czarnym tle) do pełnego krycia, wskazujemy pierwszy lub dowolny inny klip w oknie *Timeline* i za pomocą menu kontekstowego, dostępnego po kliknięciu w klip prawym klawiszem myszki, wywołujemy polecenie *Fade*, a następnie *Fade In Audio and Video* (rysunek 4.47), w sytuacji gdy wraz z wejściem obrazu chcielibyśmy także płynnie wprowadzić dźwięk. Oczywiście w tym miejscu możemy wybrać efekt wejścia jedynie dla ścieżki wideo — *Fade In Video* — lub jedynie dla ścieżki audio — *Fade In Audio*.

W rezultacie działania funkcji *Fade In* początek filmu zostanie wygenerowany na podstawie typowego efektu wejścia od czerni (całkowita przezroczystość obrazu) do pełnego nasycenia obrazu (i ew. także dźwięku).

Innym sposobem na dodanie efektu *Fade In* może być wykorzystanie panelu *Properties*. Jeśli zaznaczymy klip, któremu chcielibyśmy nadać efekt wejścia, dalej wystarczy już tylko kliknąć w przycisk *Fade In* widoczny w oknie właściwości klipu (rysunek 4.48).

#### Dodanie efektu wygaszania — Fade Out

Często ostatnią scenę filmu kończymy stopniowym jej wygaszeniem do czerni (czyli pełnej przezroczystości klipu). W tym celu także możemy posłużyć się automatyczną funkcją *Fade Out*. Zaznaczamy ostatni lub inny wybrany klip

Fade In Audio

Fade In Video

Fade Out Audio

Fade Out Video

 $\bullet$   $\rightarrow$ 

00:02:00:00  $1211111111111$ 

Fade In Audio and Video

Fade Out Audio and Video

 $\bullet$ 

i.

ne:<br>=--<br>==

video.mpg [V] Opacity:

Rysunek 4.47. *Możliwość dodania efektu stopniowego wejścia obrazu i dźwięku Fade In Audio Video dostępna jest m.in. za pomocą menu kontekstowego*

 $\triangleright$  **E**, Pixelate

 $\triangleright$   $\blacksquare$ , Render

 $\triangleright$   $\blacksquare$  Stylize

 $\triangleright$   $\blacksquare$  Time

 $\triangleright$   $\blacksquare$  Transform

**D** 3D Motion

**D** Dissolve

o

 $\blacksquare$   $\triangleright$   $\circ$ 

 $\Box$   $\Box$   $\Box$ 

 $(00)$ 

▣

**xTimeline** 

Video Transitions

Marker<sup>1</sup>

DVD Marker  $\bigotimes_{k} \frac{1}{k}$ 

:00:00

vide

 $\blacktriangleright$  Enable

Group

Fade

Ungroup

Time Stretch...

Rotate 90° Left

Rotate 90° Right

Frame Hold...

✔ Frame Blend Scale to Frame Size

Audio Gain...

Reveal in Media

Show Clip Keyframes

Rename...

Field Options...

Unlink Audio and Video

#### Rysunek 4.48.

*W panelu Properties możemy szybko wprowadzić efekt wejścia i wyjścia za pomocą wygodnych przycisków*

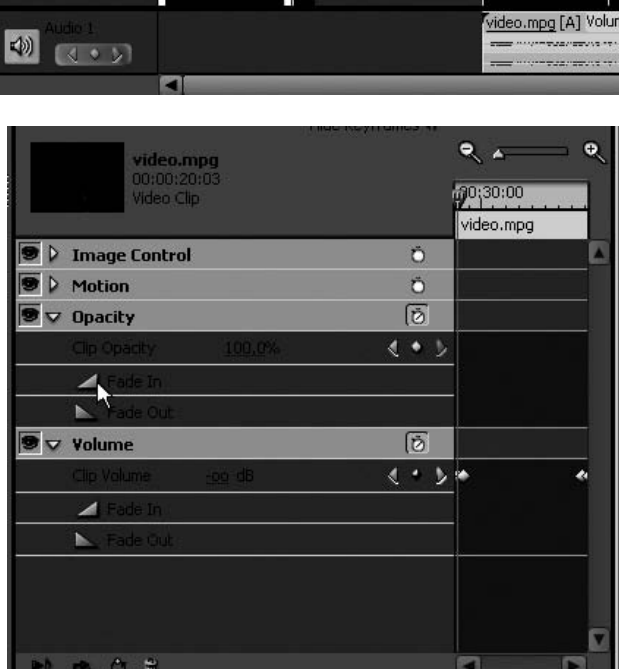

w panelu *Timeline* i wywołujemy prawym klawiszem myszki menu kontekstowe. Spośród dostępnych pozycji wskazujemy *Fade*, a następnie *Fade Out Audio and Video* (lub inną, w zależności od naszych potrzeb) (rysunek 4.49).

Także w tym przypadku efekt stopniowego zanikania wybranego klipu zostanie wygenerowany automatycznie.

#### Rysunek 4.49.

*Efekt wygaszania zarówno obrazu, jak i dźwięku dostępny za pomocą menu kontekstowego*

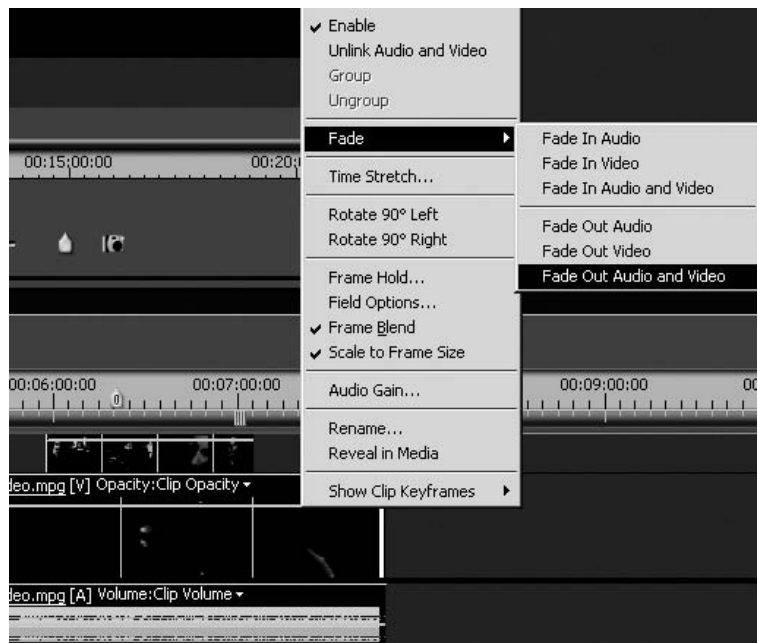

Podobnie jak efekt wejścia także zanikanie obrazu możemy, po zaznaczeniu odpowiedniego klipu, dodać za pomocą przycisku *Fade Out* dostępnego w panelu *Properties.*

Zarówno efekt wejścia, jak i efekt wyjścia mogą być później dowolnie modyfikowane.

#### Ręczna modyfikacja efektów wejścia i wygaszania Fade In/Fade Out

Jak to przedstawiłem powyżej, Adobe Premiere Elements 2 pozwala na automatyczne dodanie efektu wejścia i wygaszania obrazu. W większości przypadków typowe ustawienia działają bardzo dobrze i nie wymagają już żadnej dodatkowej korekty. Jeśli jednak chcielibyśmy zmienić czas trwania efektu i dopasować go, przykładowo, do rytmu podkładu muzycznego, mamy do dyspozycji odpowiednie narzędzia.

W celu lepszej widoczności efektów naszych działań, a także łatwiejszej edycji klatek możemy rozszerzyć nieco podgląd klipu na osi czasu oraz ewentualnie dodatkowo powiększyć wysokość ścieżki.

Na każdej ścieżce wideo w panelu *Timeline* widoczna jest cienka, żółta linia (rysunek 4.50). Odpowiada ona za poziom krycia, nasycenia oraz stopień przezroczystości (ang. *Opacity*) danej ścieżki. Proszę zwrócić uwagę, że pierwszy klip filmu z nadanym efektem *Fade In* jest nieco zmodyfikowany.

#### Rysunek 4.50.

*Widoczna (żółta) linia, oznaczająca pełen stopień krycia (Opacity = 100%) na ścieżce wideo*

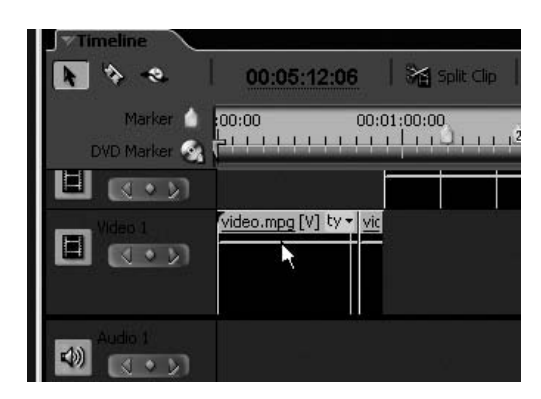

Na żółtej linii widoczne są dwa niewielkie punkty, które odpowiadają za efekt wejścia (rysunek 4.51). Podobnie wygląda ostatni klip, któremu nadany jest efekt *Fade Out*. Także i w tym przypadku widoczne są dwa niewielkie punkty edycyjne na żółtej linii, jednak ich kolejność jest dokładnie odwrotna niż w poprzednim przypadku.

#### Rysunek 4.51.

*Efekt Fade In realizowany za pomocą dwóch klatek kluczowych*

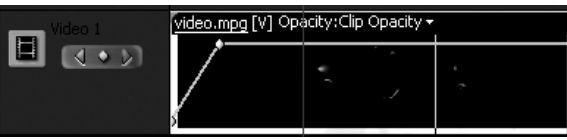

Niewielkie punkty kontrolne zlokalizowane na żółtej linii na ścieżce wideo noszą nazwę **klatek kluczowych** i są bardzo często wykorzystywane podczas edycji audio i wideo w panelu *Timeline*.

Bardzo możliwe, że pierwszy lub ostatni punkt edycyjny na żółtej linii jest trudny do zauważenia, ponieważ jego położenie pokrywa się z początkiem lub końcem klipu. Jednak jest on na pewno zlokalizowany w tym miejscu i, co ważne, jest gotowy do dalszej, ewentualnej edycji.

Jeśli na osi czasu efekty *Fade In* oraz *Fade Out*, a także niewielkie punkty edycyjne są wciąż słabo widoczne (lub nawet wcale nie są widoczne podczas edycji dłuższych filmów), powinniśmy ponownie powiększyć nieco podgląd widoku ścieżek w oknie *Timeline* (narzędzie *Zoom* lub skrót klawiaturowy — klawisz ze znakiem *równości* (*=*)). Rozciągnięcie podstawy czasu ułatwia podgląd, śledzenie i modyfikację nie tylko efektów przenikania (rysunek 4.52).

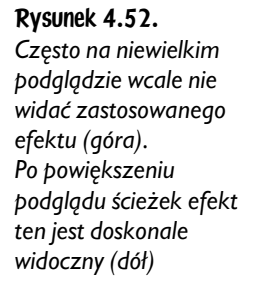

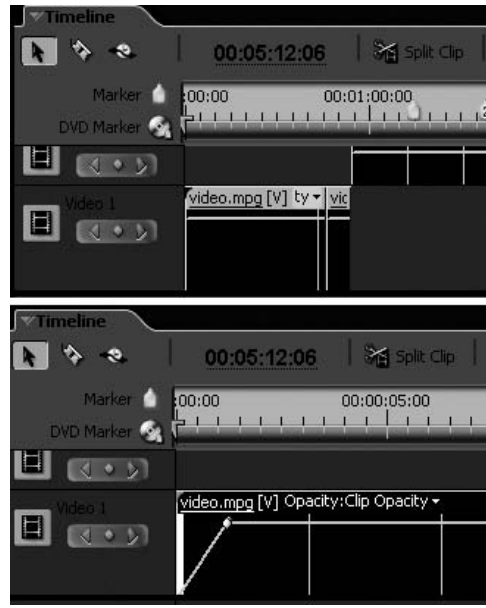

Standardowy poziom żółtej linii oznacza typowy (**100%**), normalny i w pełni kryjący wygląd obrazu na danej ścieżce. Każdy ruch tej linii wprowadza modyfikację. Jako że nie mamy możliwości przesunięcia linii ponad jej standardowe położenie (**100%** krycia), możemy jedynie przesuwać ją w dół. W ten sposób wprowadzamy efekt stopniowego wygaszania (zmniejszania przezroczystości) obrazu do jego tła.

Przesunięcie linii w jej skrajne dolne położenie (**0%**) powoduje całkowity brak widoczności obrazu na edytowanej ścieżce i pełny podgląd tła.

Tak właśnie zbudowane są efekty *Fade In* oraz *Fade Out*. Niewielkie kropeczki na żółtej linii oznaczają pierwszy i ostatni punkt efektu przenikania. Opuszczenie pierwszej kropki w skrajne dolne położenie daje efekt całkowitego wygaszenia obrazu i podgląd czarnego tła. Druga kropka (*klatka kluczowa*) w maksymalnym górnym położeniu oznacza pełne krycie na danej warstwie, czyli pełną widoczność, i nasycenie obrazu.

Aby wydłużyć bądź skrócić długość efektu przenikania, musimy jedynie przesunąć klatkę z pełnym nasyceniem. Podczas edycji efektu wejścia przesunięcie drugiej klatki (pełna widoczność obrazu) w prawo wydłuży efekt przejścia, przesunięcie w lewo skróci go. Dokładnie na odwrót działa efekt wyjścia. W tym przypadku edytujemy pierwszą z widocznych kropek na linii (ona także oznacza maksymalne nasycenie obrazu na ścieżce). Przesunięcie kropki w lewo wydłuży efekt, ruch w prawo skróci go (rysunek 4.53).

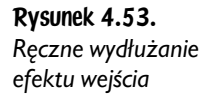

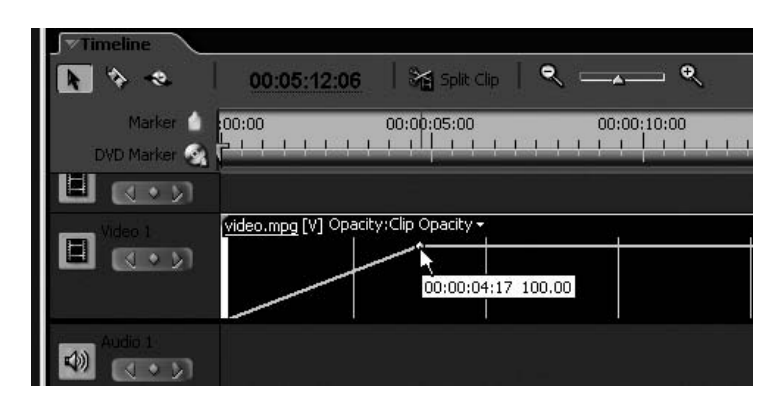

Starajmy się podczas takiej edycji nie zmieniać pionowego położenia (poziomu krycia warstwy — *Opacity*) punktu kontrolnego na linii. W razie potrzeby po przesunięciu kropki w nowe położenie przeciągajmy ją jednocześnie maksymalnie do góry. W ten sposób zabezpieczymy się przed przypadkowym wygaszeniem niemal całego klipu.

### Niezależna edycja dźwięku i obrazu

Podczas dowolnej edycji w panelu *Timeline* przesunięcie klipu na ścieżce wideo pociąga za sobą jednoczesną modyfikację ścieżki dźwiękowej. Typowo dla każdego użytego klipu ścieżka audio jest trwale połączona ze ścieżką wideo. Umożliwia to zachowanie synchronizacji obrazu z dźwiękiem podczas edycji filmów.

Jeśli jednak podczas edycji chcielibyśmy niezależnie edytować i przemieszczać ścieżkę wideo, Adobe Premiere Elements 2 daje nam takie możliwości.

W tym celu należy wskazać odpowiedni klip w panelu *Timeline* i za pomocą kliknięcia prawym klawiszem wywołać polecenie *Unlink Audio and Video* (rozłącz ścieżkę audio ze ścieżką wideo) z dostępnego menu kontekstowego (rysunek 4.54). Od tej chwili przesunięcie obrazu na ścieżce wideo nie spowoduje odpowiednich modyfikacji na ścieżce audio — ta pozostanie w oryginalnej postaci (rysunek 4.55).

Polecenie to możemy wywołać także za pomocą menu górnego *Clip*, a następnie *Unlink Audio and Video*.

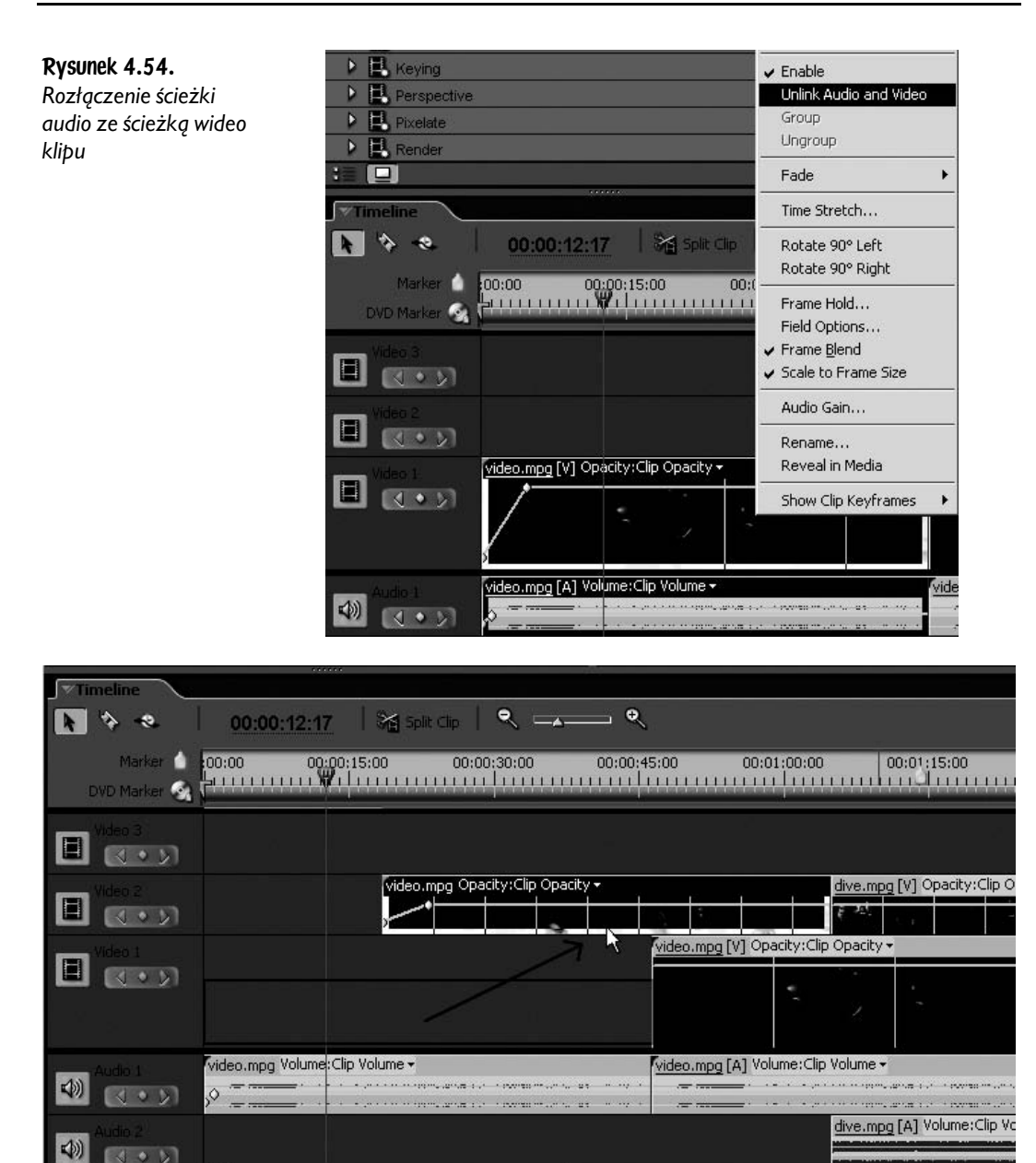

Rysunek 4.55. Dzięki rozłączeniu ścieżki audio ze ścieżką wideo możliwa jest edycja jedynie wybranej ścieżki *— tu wideo*

#### Praca ze ścieżkami audio

Podczas wstępnej edycji filmu klipy muzyczne modyfikowane są zgodnie z edycją ścieżki wideo. Dotyczy to oczywiście typowej sytuacji, gdy mamy do czynienia ze ścieżką audio oraz wideo jednocześnie. Jeśli jednak rozłączymy je, możliwa będzie niezależna edycja obrazu i dźwięku. Sytuacja ta nie jest jednak typowa. W ten sposób łatwo jest utracić synchronizację obrazu z dźwiękiem, toteż z możliwości rozłączania ścieżek klipu nie należy korzystać zbyt często. W moim przypadku chyba najczęściej dotyczy to sytuacji, gdy niechcący przeciągnę w okno *Timeline* cały klip (ścieżki audio i wideo), podczas gdy chciałem wykorzystać jedynie obraz. Wówczas po rozłączeniu ścieżek po prostu usuwam ścieżkę audio, która nieco utrudnia montaż, i przystępuję do dalszych czynności montażowych.

Edycja niezależnej ścieżki audio przypomina nieco pracę z klipem wideo. Dwukrotne kliknięcie w klip muzyczny wyświetla jego podgląd (widmo fali dźwiękowej) w oknie *Monitor*. W tym miejscu (ale także w oknie *Timeline*) mamy doskonałą możliwość, by przyciąć ścieżkę, czyli po prostu ustalić punkty wejścia i wyjścia klipu. W tym celu, lub nawet gdy chcielibyśmy przyspieszyć lub zwolnić odtwarzanie ścieżki audio, wystarczy kliknąć prawym klawiszem myszki w ekran monitora (z widmem ścieżki audio) i z menu kontekstowego wskazać odpowiednio polecenie *Set Clip Marker In*/*Set Clip Marker Out* (rysunek 4.56) lub *Time Stretch*. Jeśli nie zależy nam na numerycznej korekcji prędkości odtwarzania dźwięku, za pomocą narzędzia *Time Stretch* możliwe jest także ręczne rozciągnięcie czy też skrócenie klipu w panelu *Timeline*.

Oczywiście wprowadzanie znaczników wejścia (*In Point*) oraz wyjścia (*Out Point*) możliwe jest także za pomocą przycisków zlokalizowanych w dolnej części panelu *Monitor*. W celu dodania znaczników klatek (numerowanych lub nie) możemy posłużyć się także menu kontekstowym lub zastosować skrót klawiaturowy klawisz *gwiazdka* (∗) dla znacznika nienumerowanego zarówno podczas edycji w panelu *Monitor,* jak i podczas edycji w panelu *Timeline*.

Po ustaleniu punktów wejścia i wyjścia oraz dodaniu znaczników klipu za pomocą przeciągania lub typowych poleceń edycyjnych *Insert* oraz *Overlay* wprowadzamy klip muzyczny na ścieżkę audio w panelu *Timeline* (rysunek 4.57). Polecenia *Insert* oraz *Overlay* działają jedynie na pierwszej ścieżce dźwiękowej, toteż jeśli chcemy wprowadzić dźwięk na inną ścieżkę, należy to zrobić ręcznie.

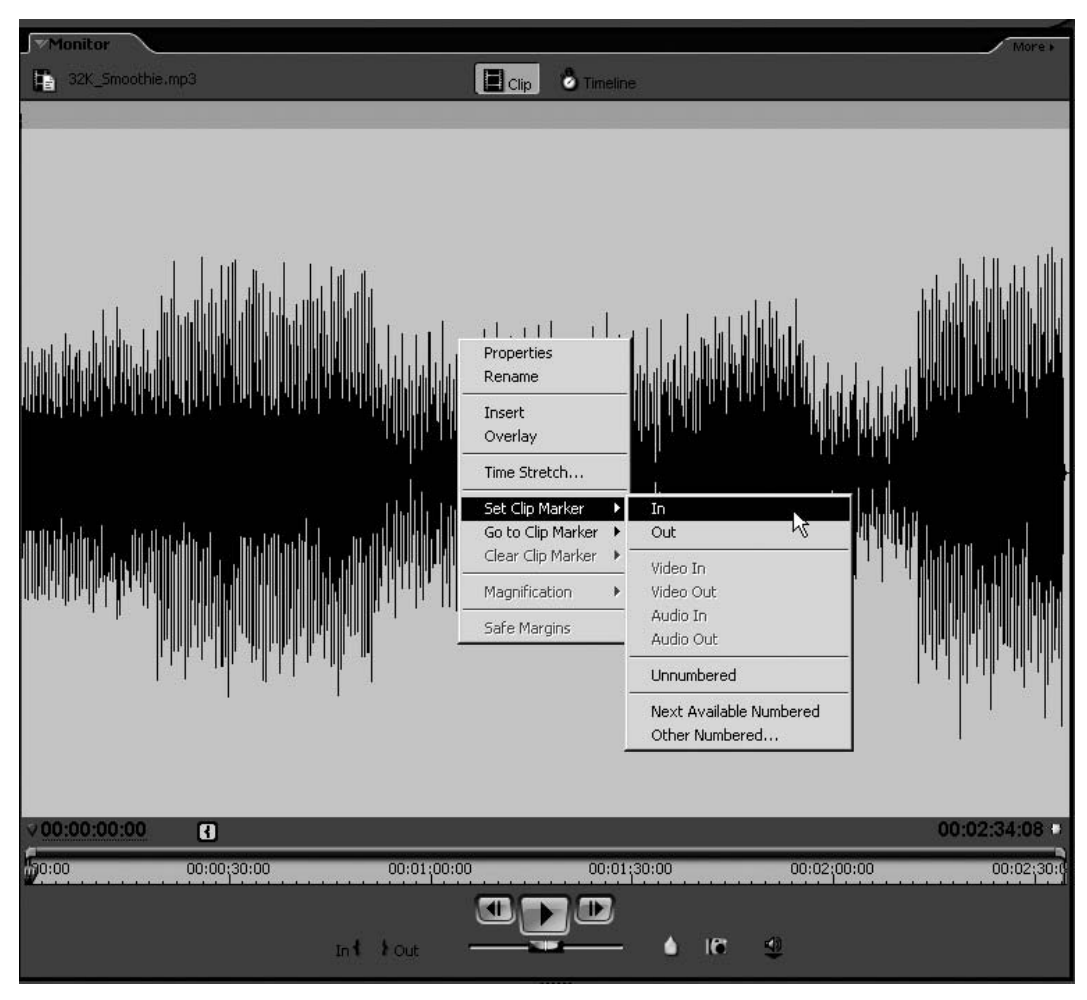

Rysunek 4.56. *Za pomocą menu kontekstowego możliwe jest wprowadzanie punktów wejścia i wyjścia w oknie Monitor*

Podczas pracy jedynie ze ścieżką muzyczną bez kłopotów możemy ją przestawić w inną lokalizację, usunąć czy zastosować filtr lub efekt. Chyba jednak najczęściej wykorzystywanymi zabiegami edycyjnymi są sterowanie głośnością dźwięku oraz przygotowanie efektu wejścia (*Fade In*) i wyjścia (*Fade Out*).

## Efekt wejścia i wygaszania dźwięku

Przygotowanie efektu stopniowego wzmacniania lub wyciszania dźwięku jest niezwykle proste. Podobnie jak w przypadku ścieżki wideo zaznaczamy pierwszy lub inny wybrany klip muzyczny i za pomocą menu kontekstowego, dostępnego

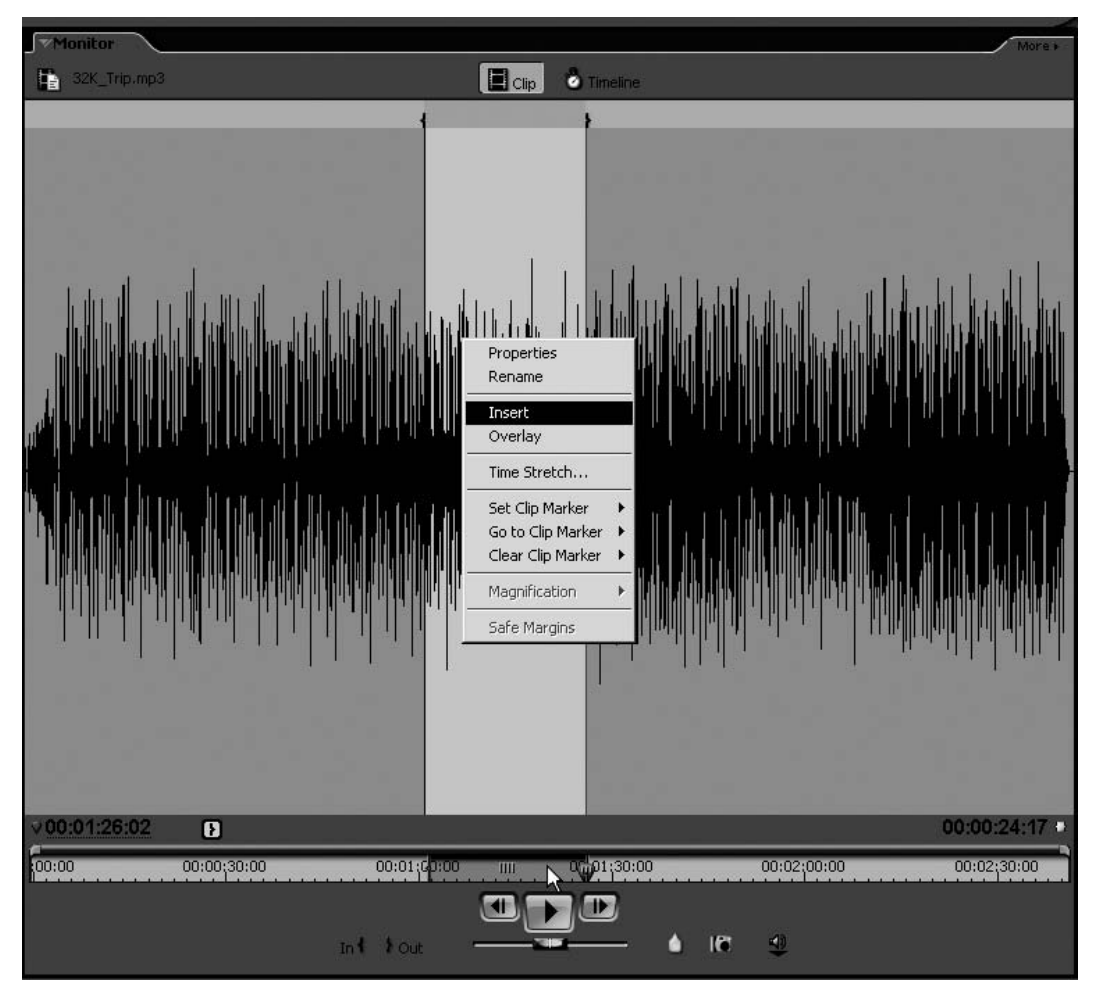

Rysunek 4.57. *Użycie funkcji Insert za pomocą menu kontekstowego*

po kliknięciu prawym klawiszem myszki, wywołujemy polecenie *Fade*, a następnie *Fade In Audio* (rysunek 4.58). Oczywiście, gdybyśmy chcieli jednocześnie uzyskać efekt wejścia obrazu i dźwięku podczas pracy na klipach wideo ze ścieżką audio, możemy w tym miejscu wskazać polecenie *Fade*, a następnie *Fade Audio and Video*. Efekt zostanie wygenerowany na obu ścieżkach (obraz i dźwięk) jednocześnie.

W podobny sposób przygotujemy także efekt wyciszania podkładu muzycznego na końcu filmu lub w każdym innym miejscu. W zależności od potrzeb i sytuacji dla wybranego klipu filmu wybieramy z menu kontekstowego polecenie *Fade*, a następnie *Fade Out Audio* lub *Fade*, po czym *Fade Out Audio and Video*.

Rysunek 4.58. *Wprowadzenie efektu wejścia (Fade In) dla stereofonicznej ścieżki muzycznej*

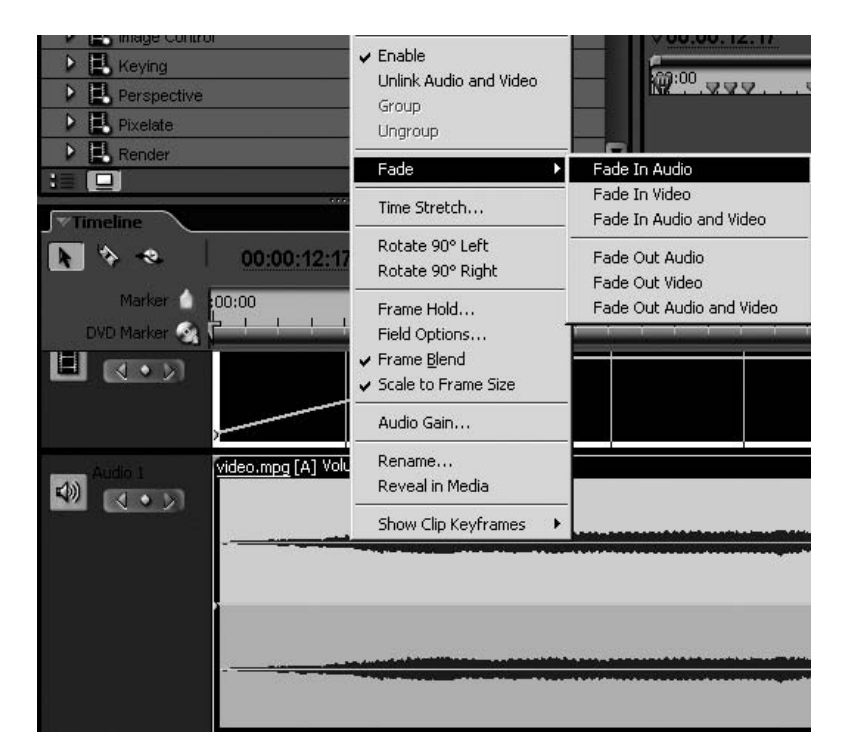

Efekt *Fade In* lub *Fade Out* możemy także łatwo uzyskać dzięki wykorzystaniu panelu *Properties*. Po zaznaczeniu wybranego klipu klikamy w niewielkie przyciski odpowiadające efektom, które chcemy wprowadzić (rysunek 4.59).

Rysunek 4.59.

*Nadawanie efektu wejścia za pomocą przycisków w panelu Properties*

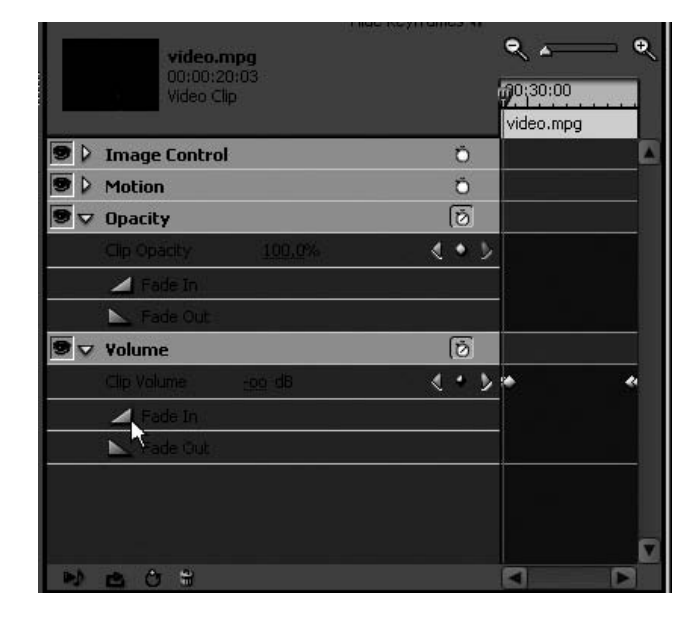

Podobnie jak w przypadku ścieżki wideo także w tym miejscu na ścieżce dźwiękowej widoczna jest linia poziomu głośności. W swym standardowym położeniu symbolizuje ona brak korekty poziomy głośności — poziom **0.00 dB**. Efekt wejścia to stopniowe podnoszenie linii od najniższego poziomu głośności (**–**∞ **dB** na samym dole) aż do **0.00 dB** wysokości punktu edycyjnego, czyli pełnego poziomu głośności (maksymalne podniesienie linii w górę). Efekt wygaszania działa w odwrotny sposób. Linia poziomu głośności od wartości maksymalnej — **0.00 dB** — łagodnie opada do poziomu głośności **–**∞ **dB** na końcu klipu.

W obu przypadkach możliwe jest przesuwanie punktów edycyjnych i ręczne wydłużanie lub skracanie długości trwania efektu, w sposób analogiczny do edycji klatek kluczowych klipów wideo.

Podczas ręcznego przestawiania punktów kontrolnych (inaczej *klatek kluczowych*) dla poziomu głośności dźwięku w dolnej części widoczna jest wartość bieżącego poziomu. Pozwala to na precyzyjne sterowanie głośnością za pomocą ręcznej edycji *klatek kluczowych* (rysunek 4.60).

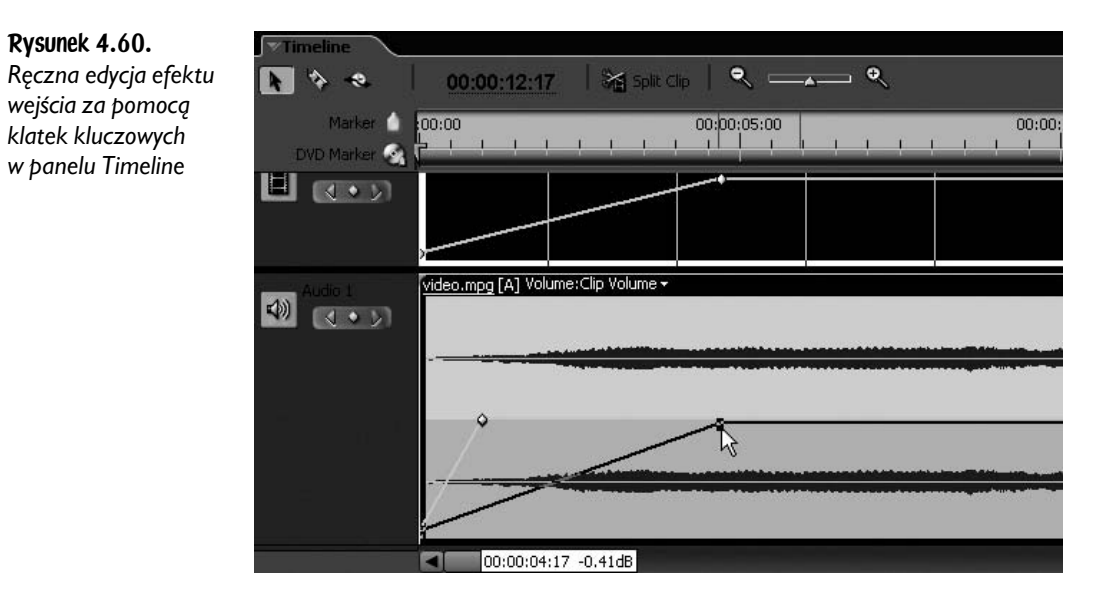